# **Infotech Document Management**

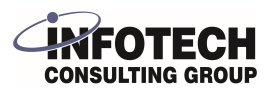

User Guide

## **Locate the Installer**

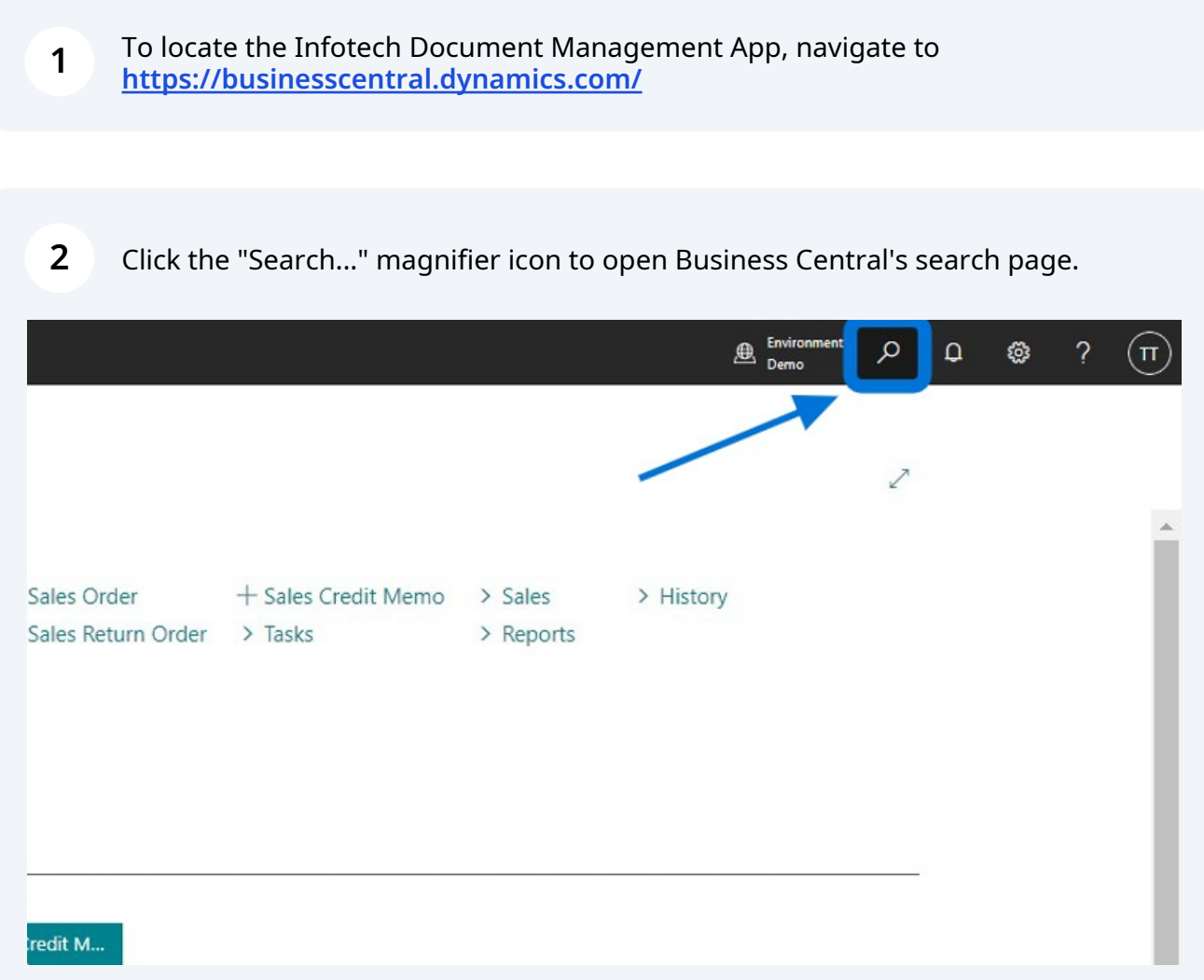

**3** Type "Extension" and select Extension Marketplace which opens AppSource which is an online marketplace where you can find add-ons which you can use to customize and extend your experience within Microsoft Applications, such like Microsoft Dynamics 365 Business Central.

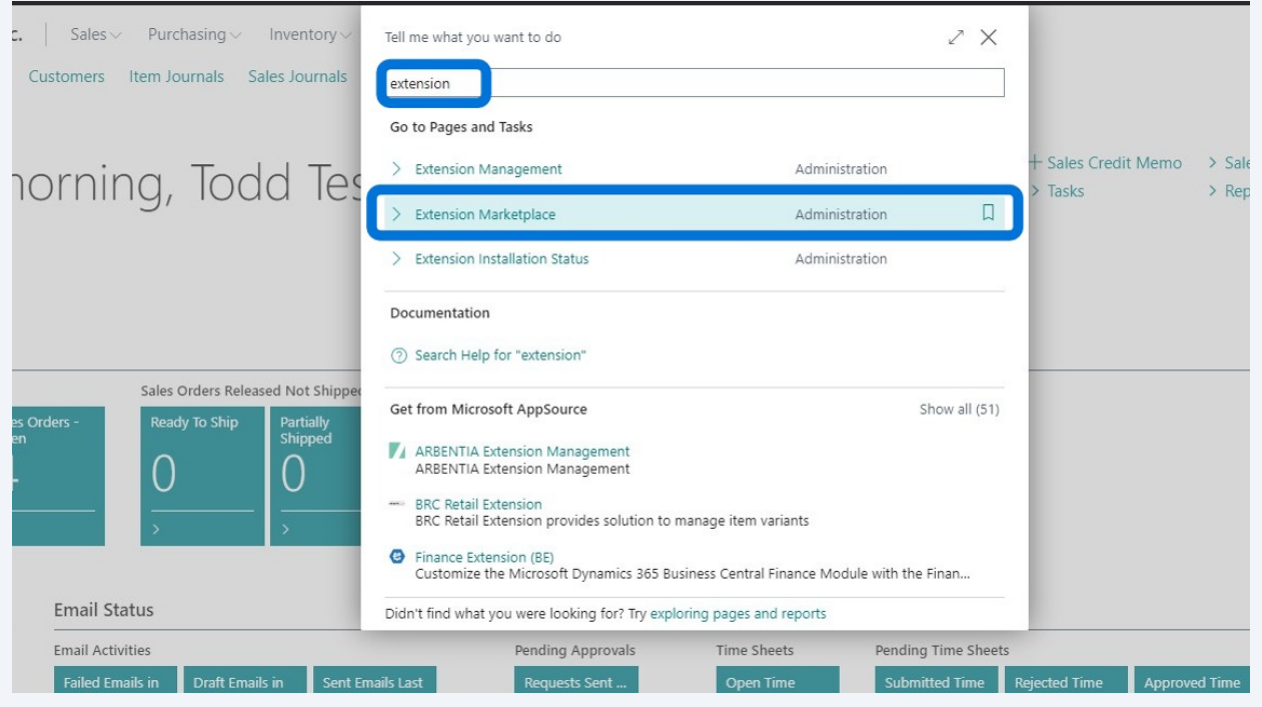

Within AppSource, click in the "Search..." field. Type "Infotech" then click on the magnifying glass to search. Select Infotech Document Management "Free Trial" to kick off the installation wizard.

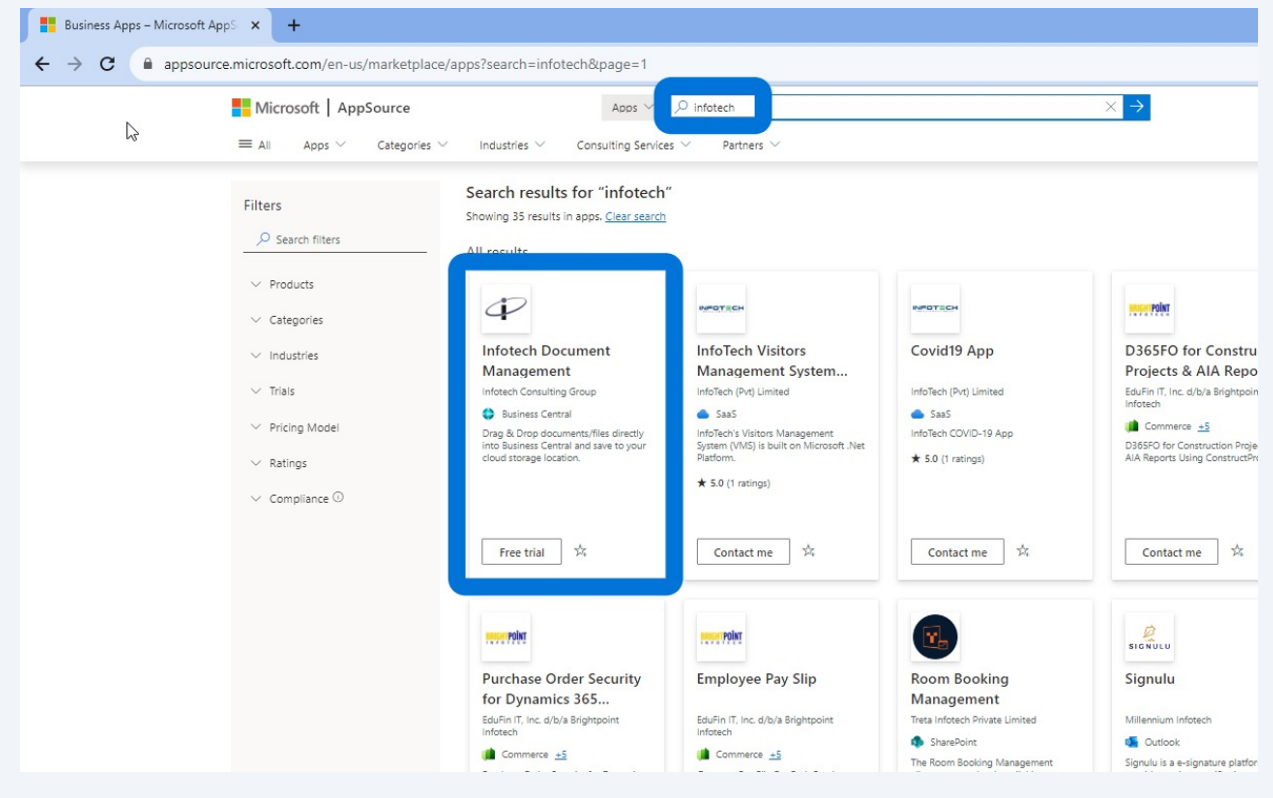

**4**

**5** Confirm your details. Then select "Free trial". For any Microsoft AppSource app, confirmation of your information is needed. Once entered, click on "Free trial" again to open Business Central and the Infotech Document Management installation wizard. (NOTE: Your demo license will be valid for 30 days.)

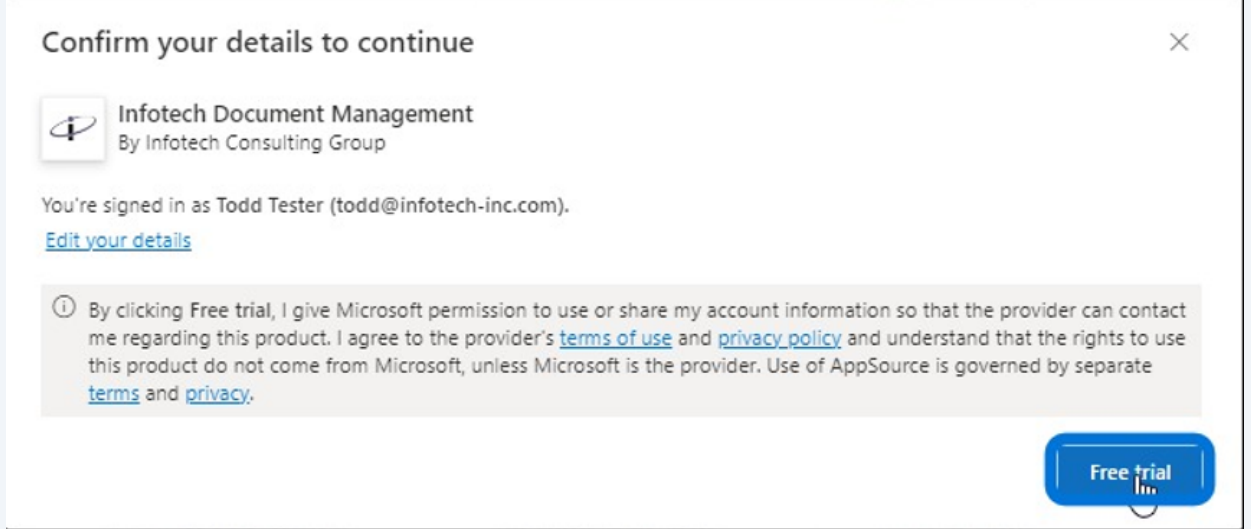

## **Installation Wizard**

Select the environment you want Infotech Document Management extension installed in and then click "Install".

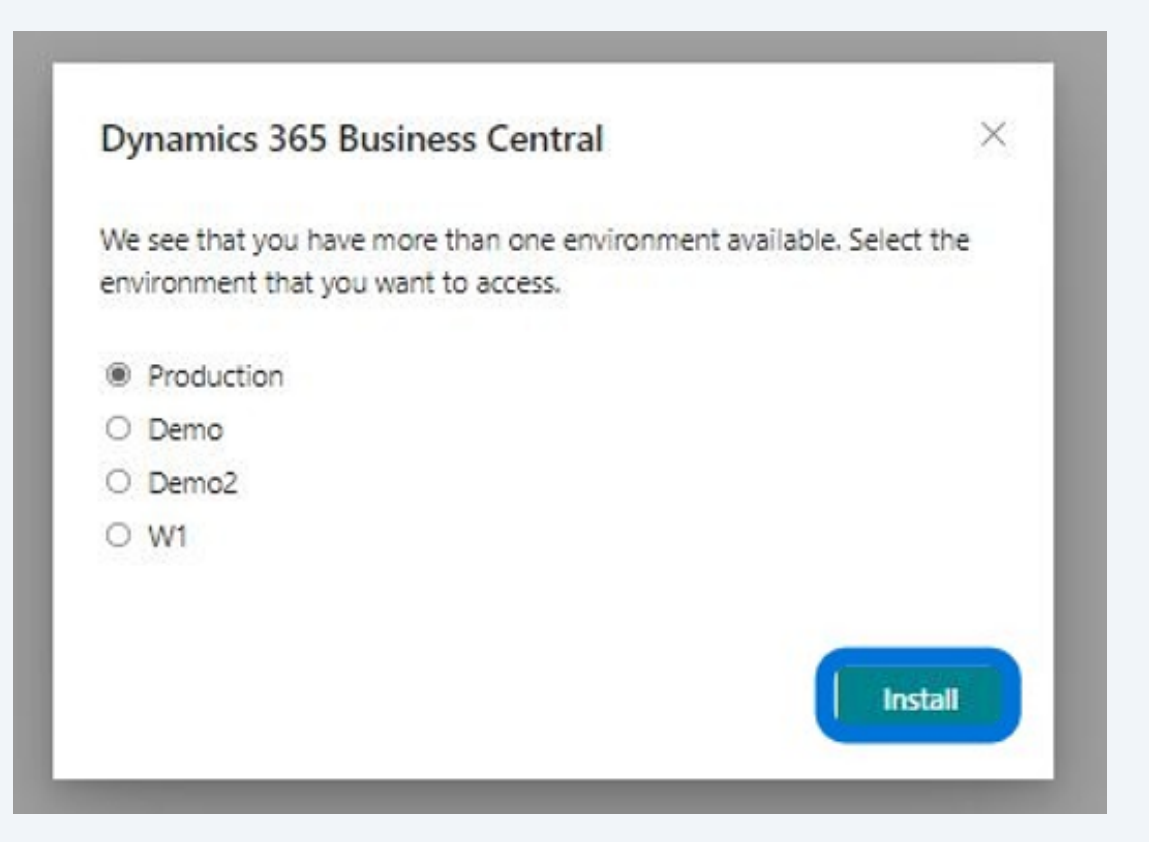

**6**

**7** Choose the Language, then click "Install".

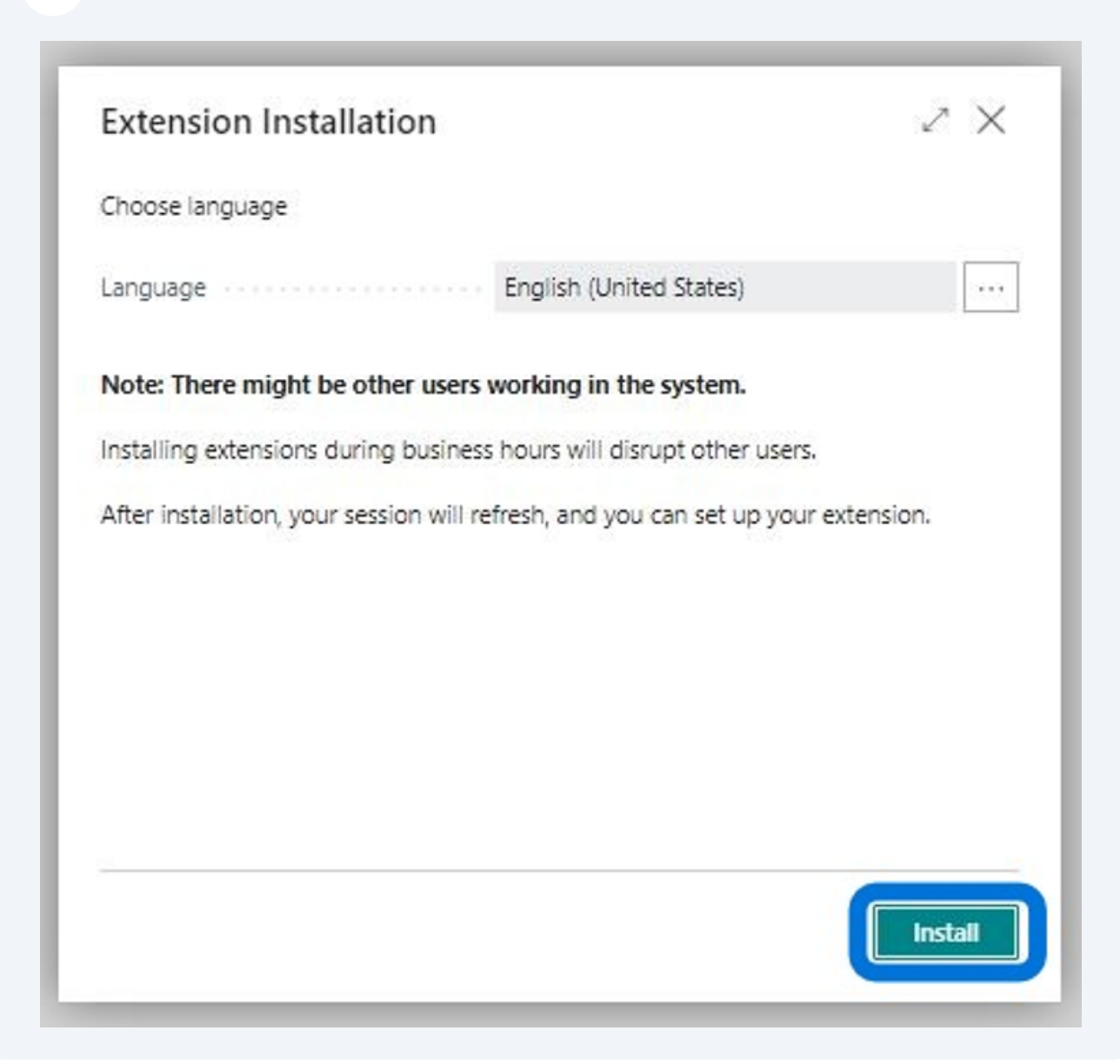

The following screen will appear showing the progress of the install. Once install finishes, a Installation complete message will appear.

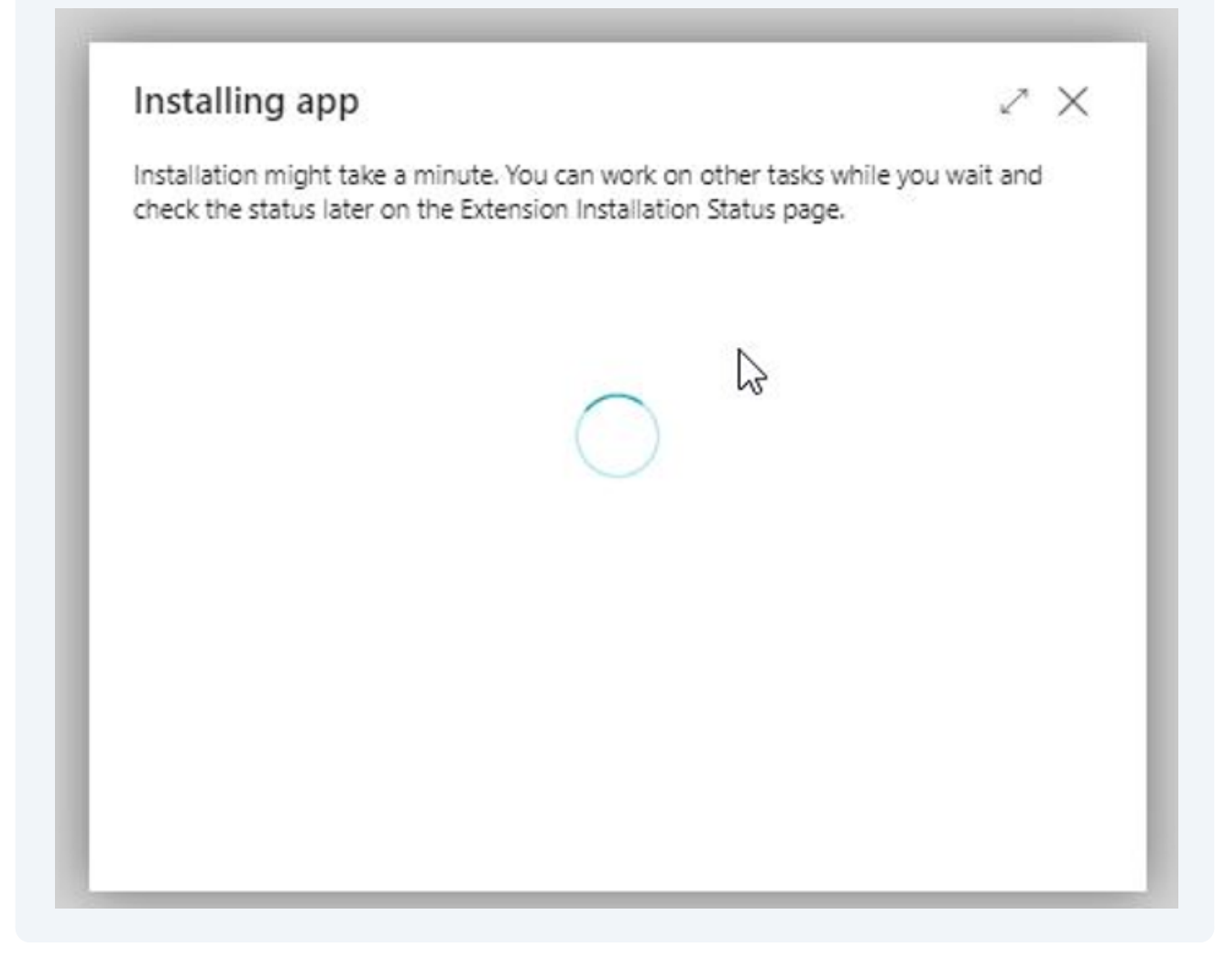

**8**

To confirm it has been installed, click "Search..." magnifier icon and start typing Infotech.

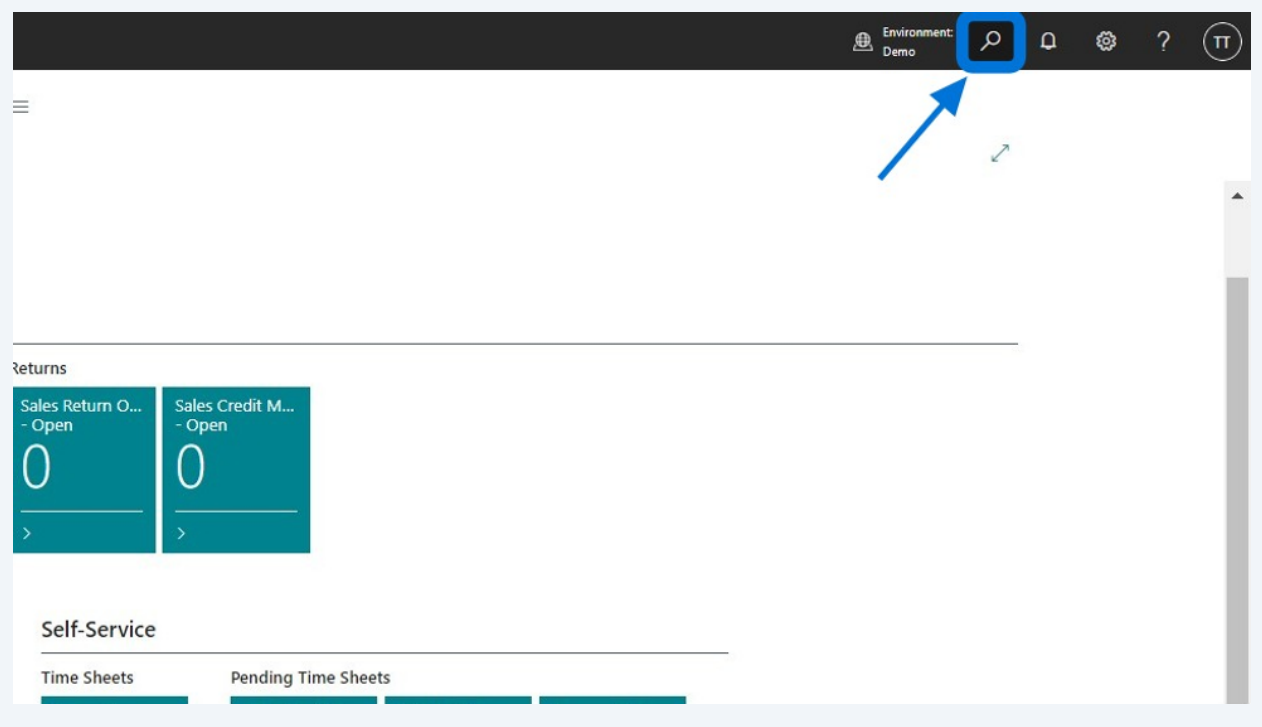

#### **10** You should see three Infotech options. Select "Infotech Document Management -Setup Wizard".

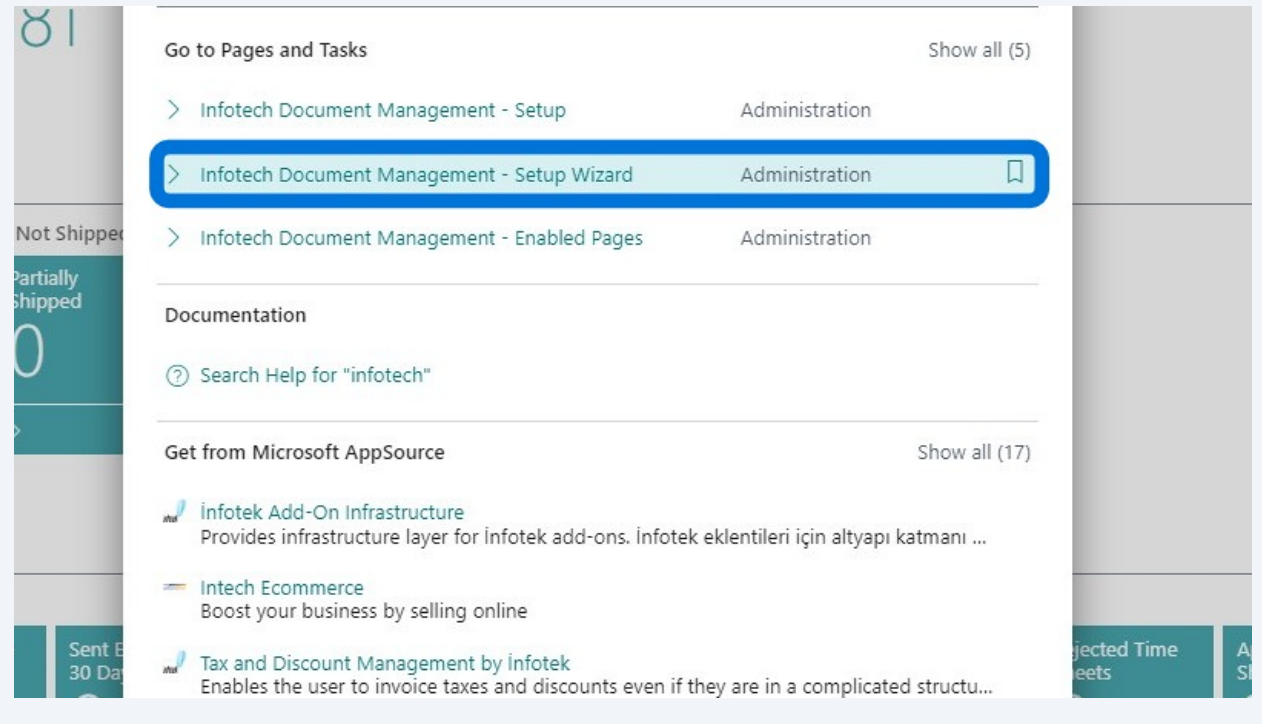

**9**

#### **11** Click "Next"

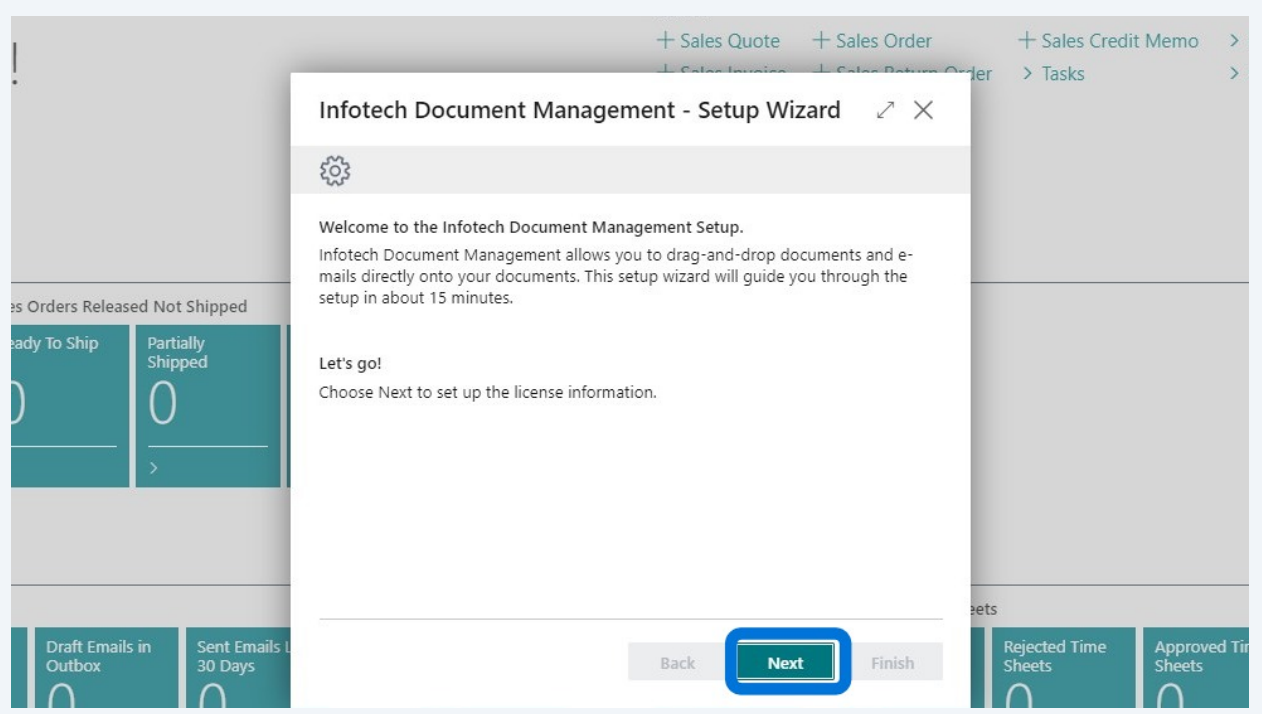

**12** Click "Request Trial License" which will automatically populate the License Status field. Otherwise, copy and paste your paid license subscription key into the "New License Key" field.

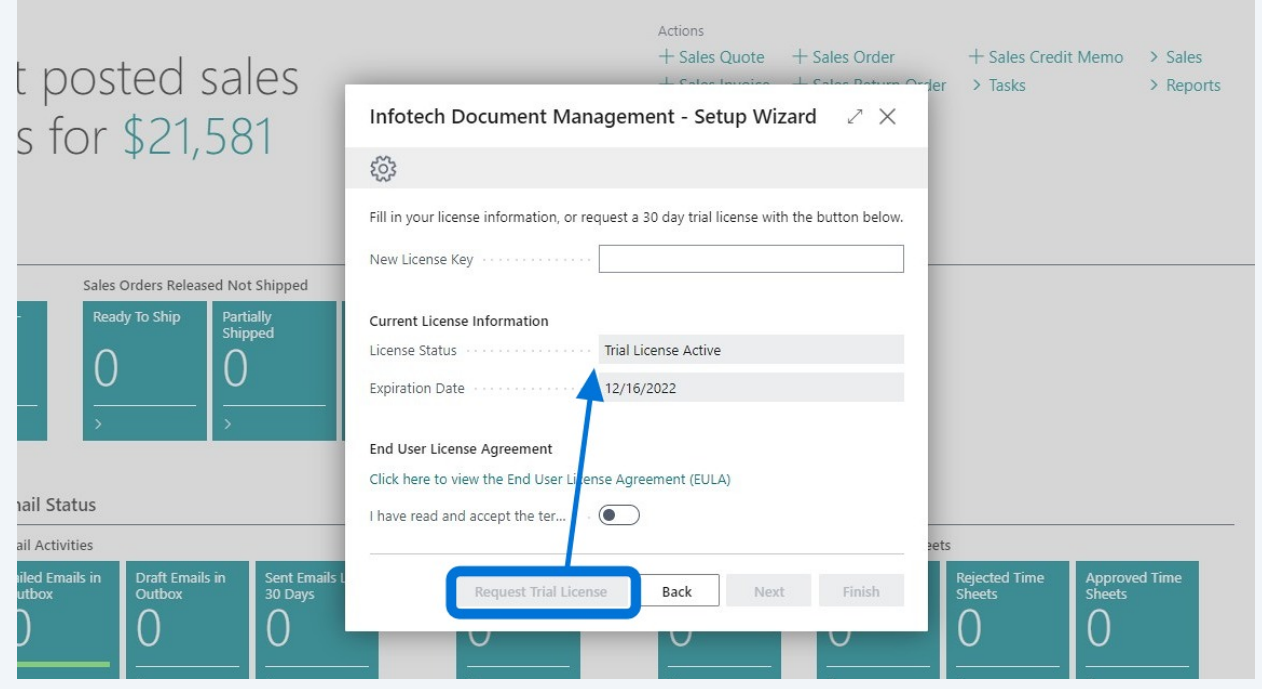

Click "Click here to view the End User License Agreement (EULA)"

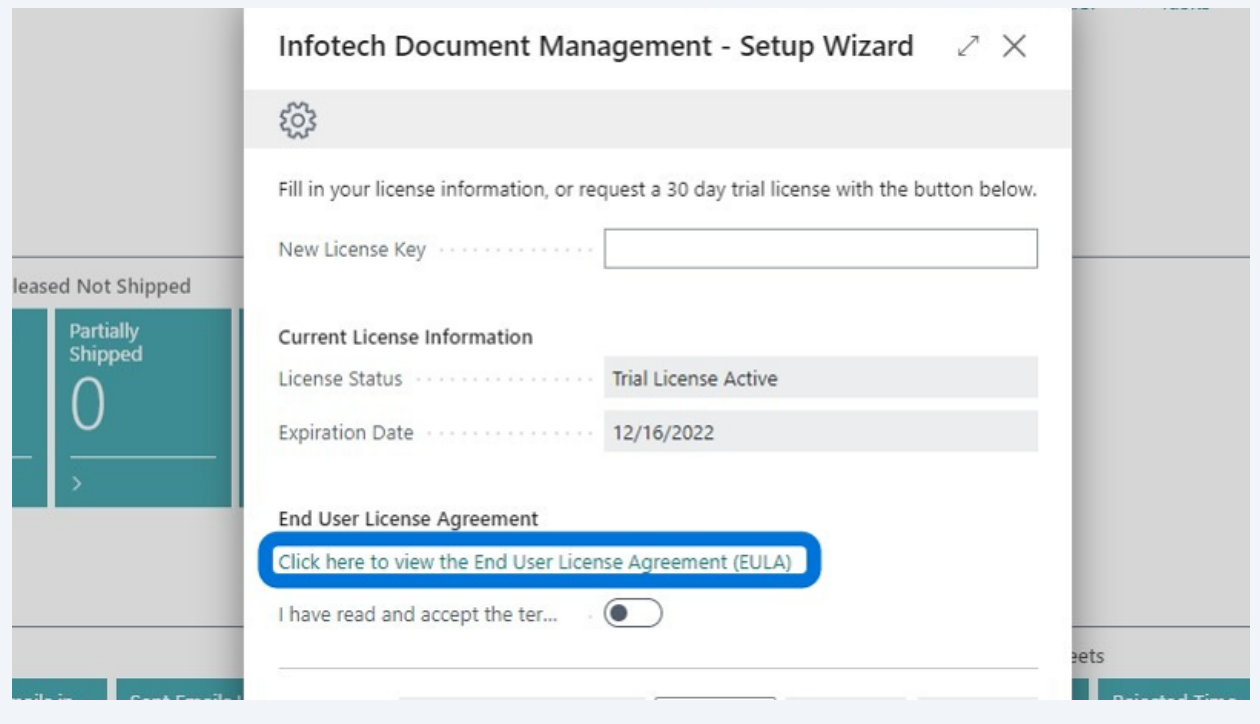

### Click here to accept the End User License Agreement (EULA).

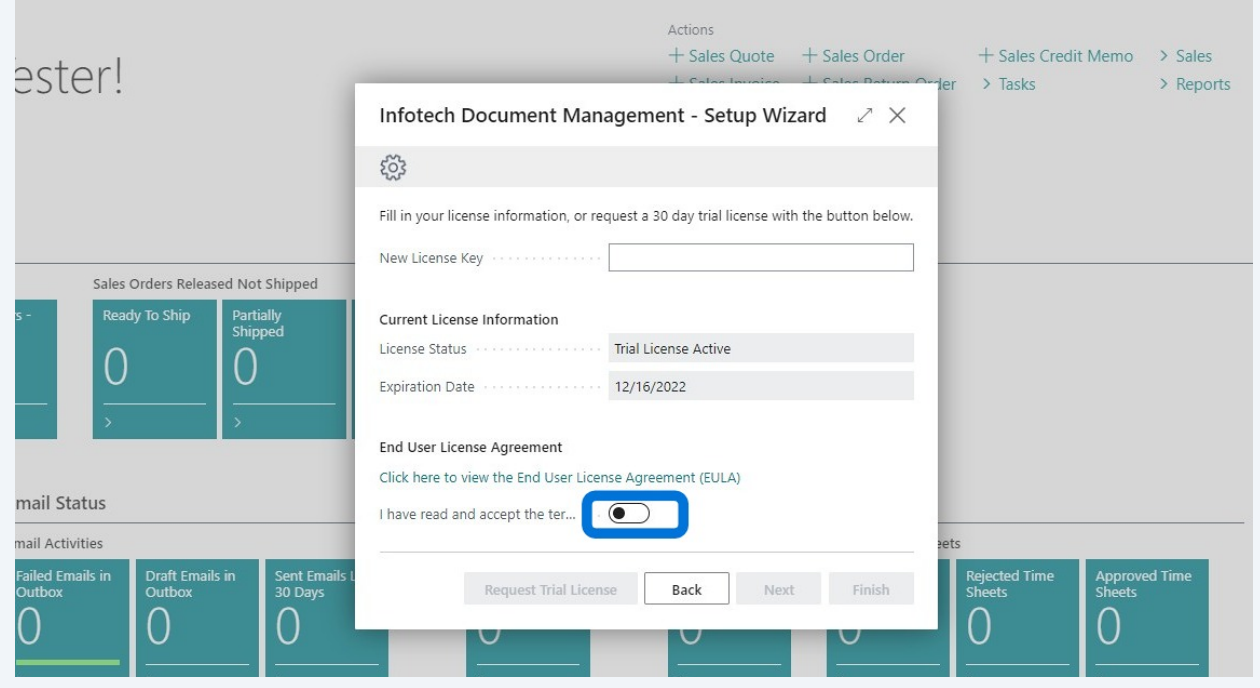

**15** Click "Next"

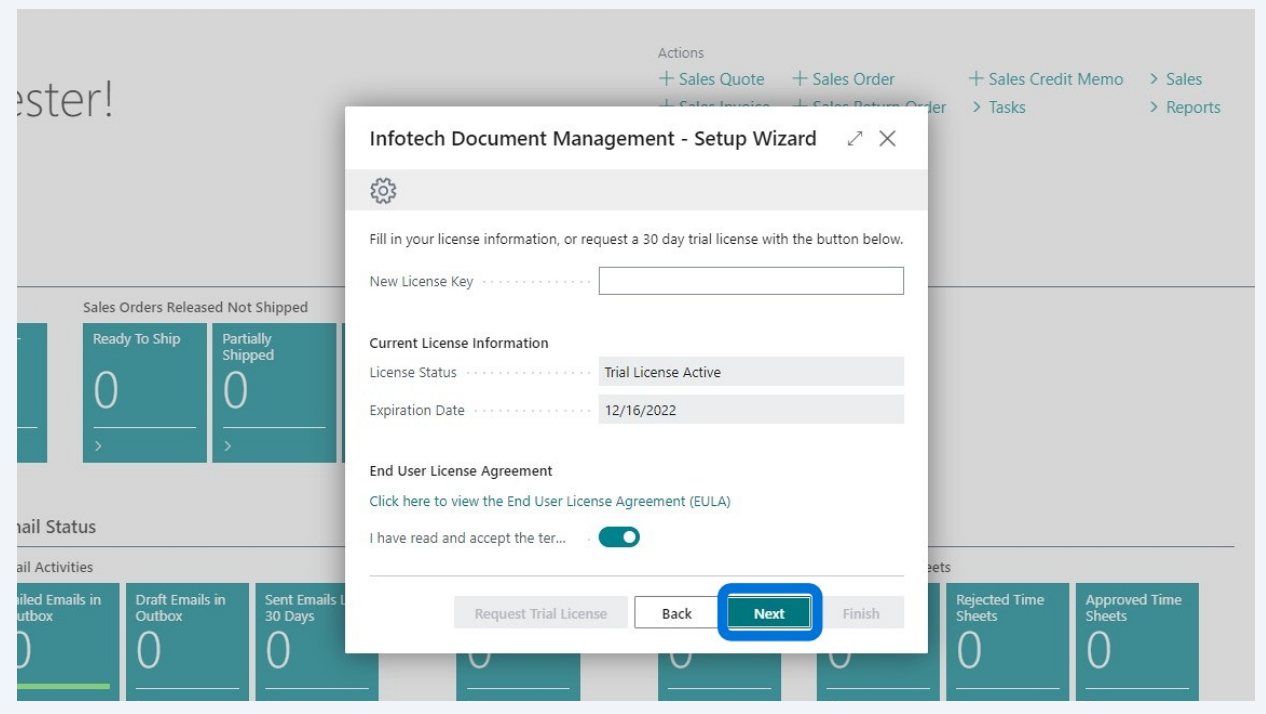

## **Cloud Provider**

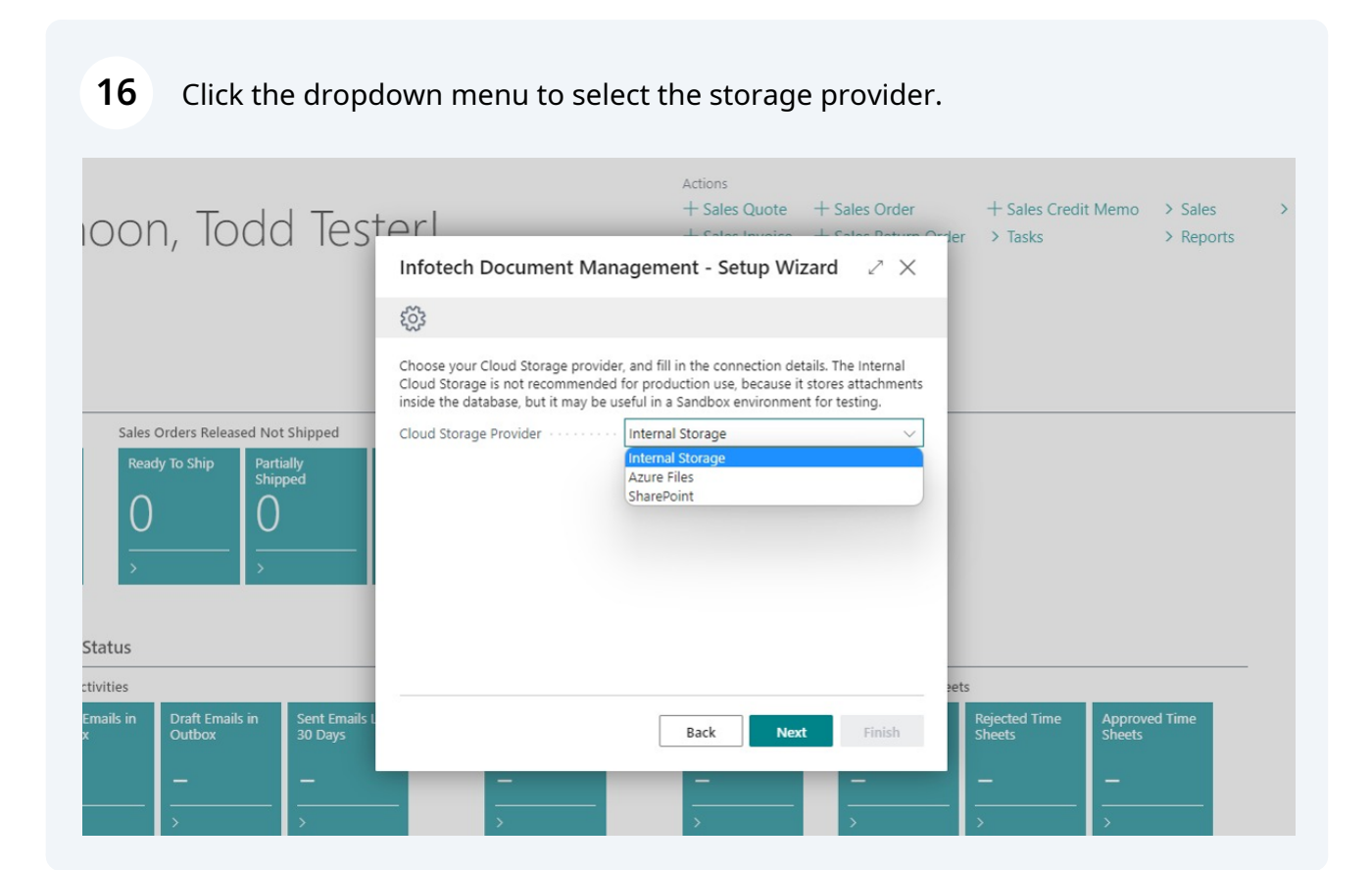

**17** Click "Next"

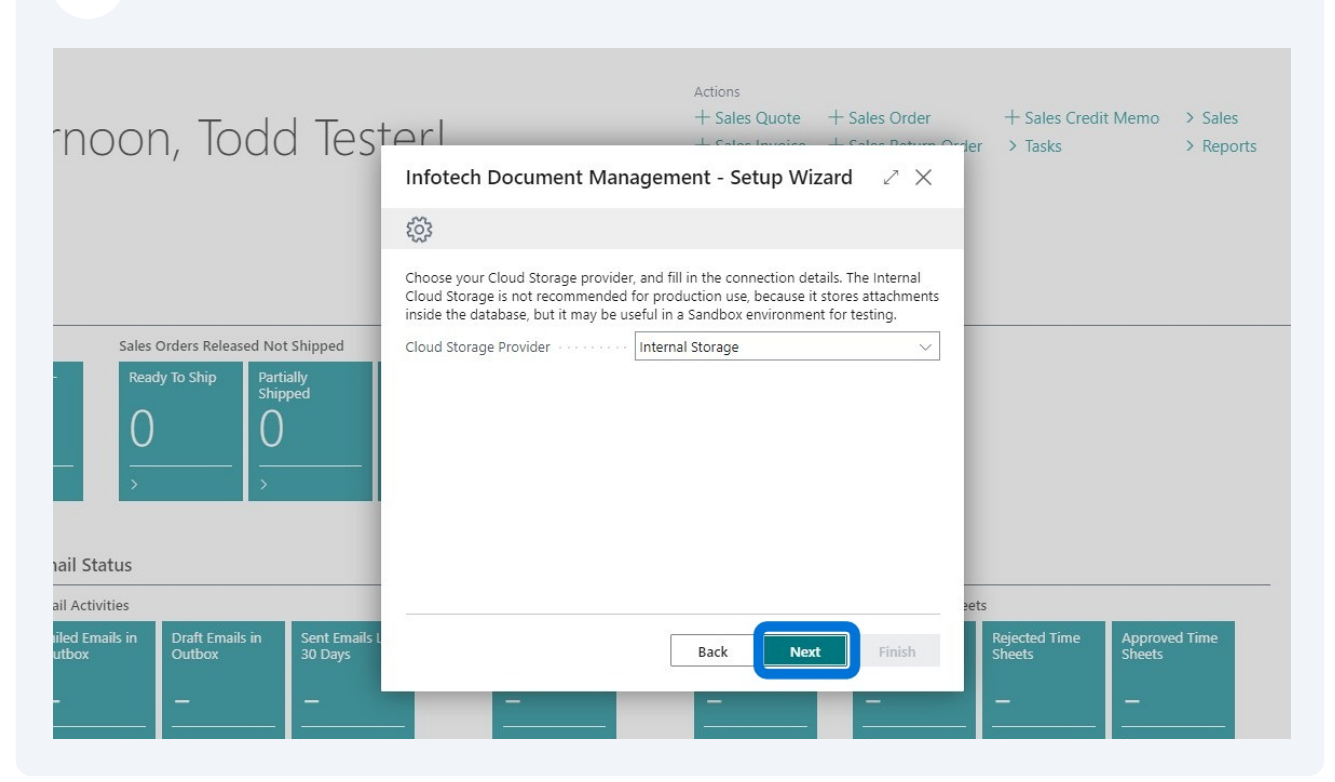

### **Folder Structure**

**18** For each storage provider, choose the subfolder structure by selecting the dropdowns. Table Name and Primary Key are default.

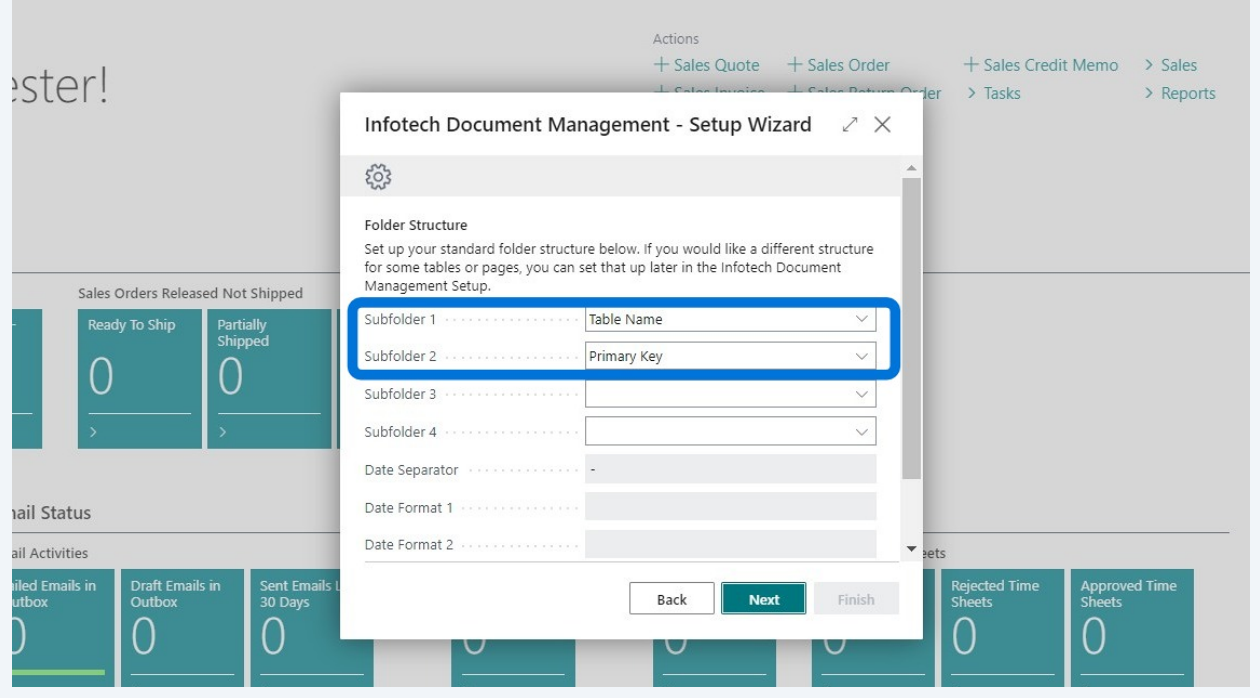

### **19** Click "Next"

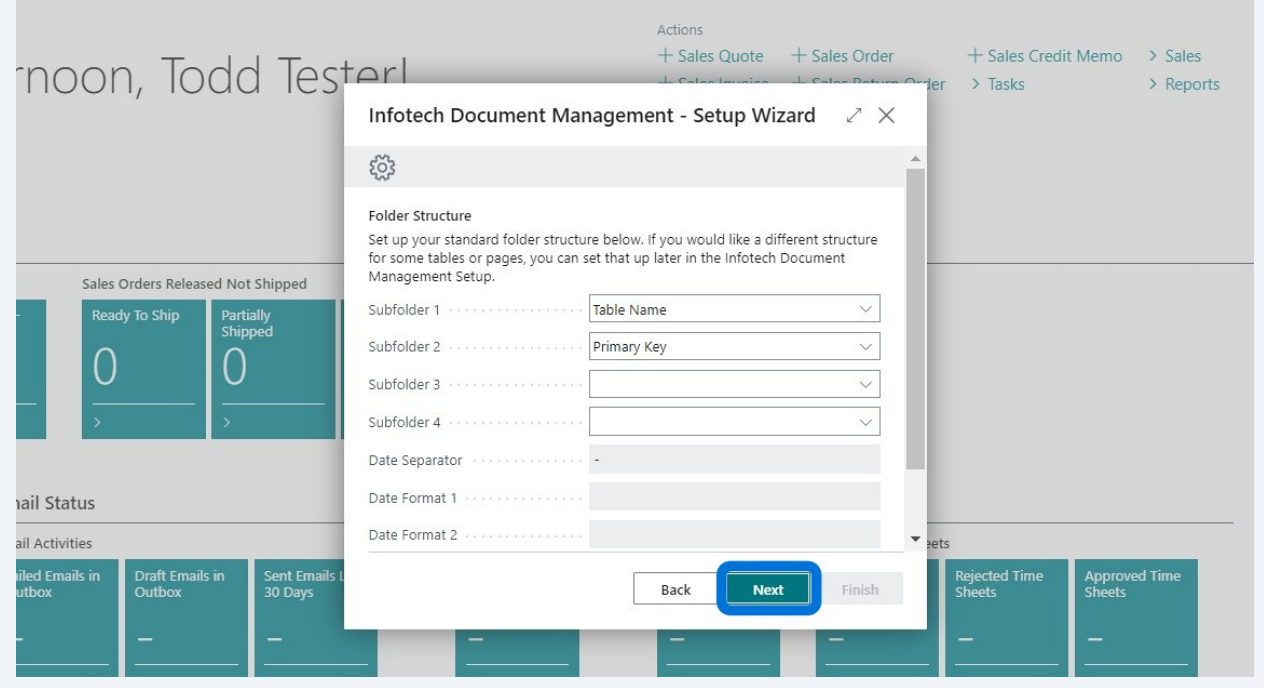

## **Modules**

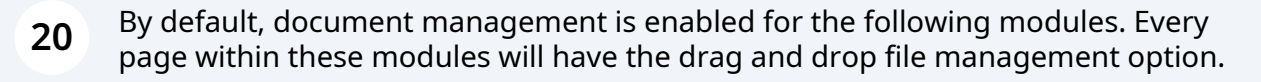

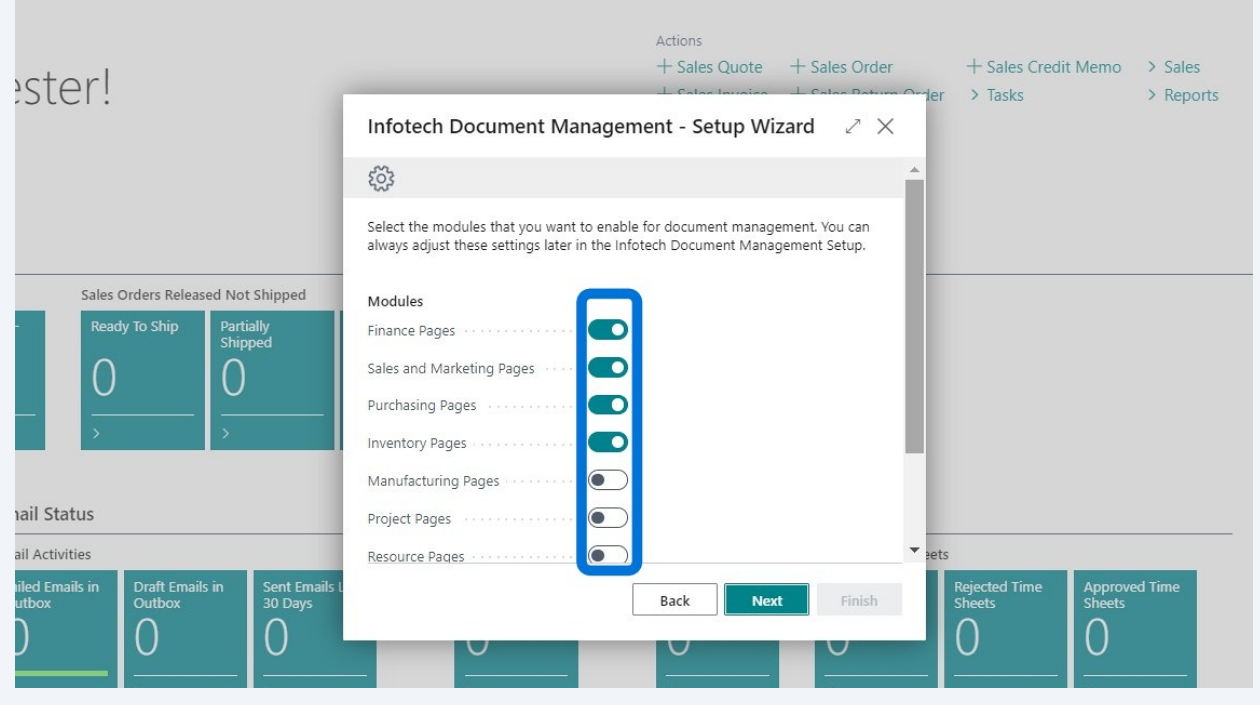

### Click Next.

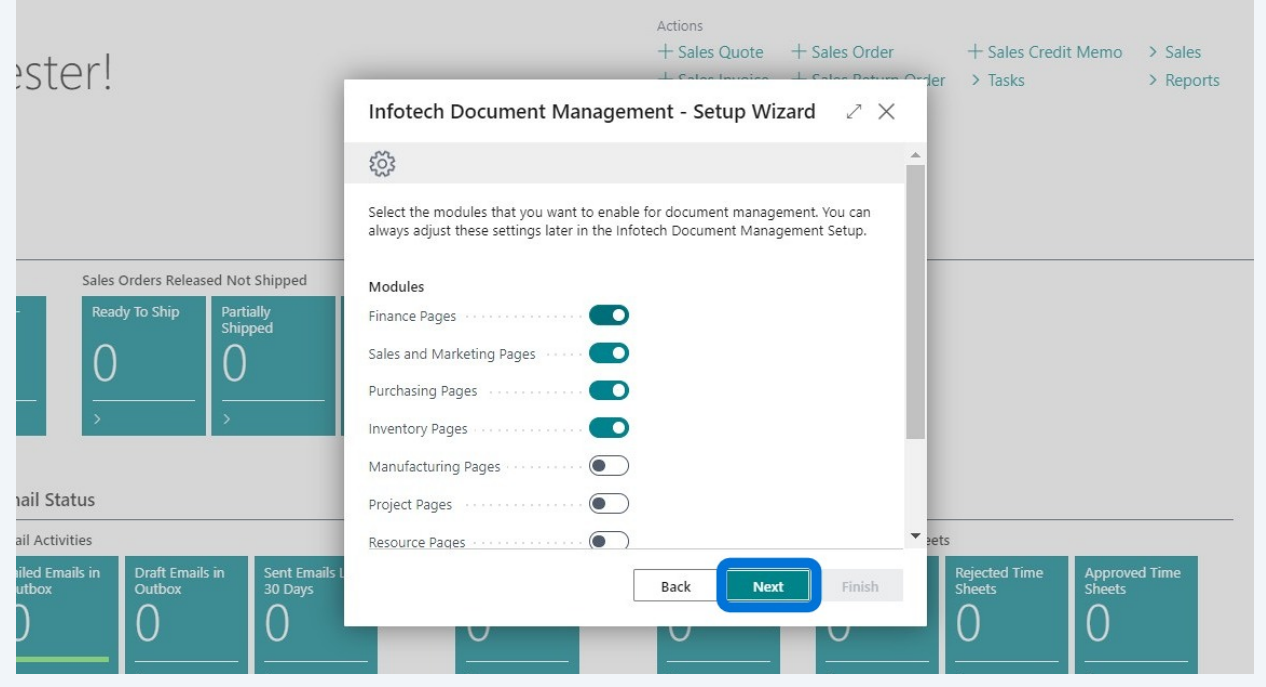

### **22** Click "Finish"

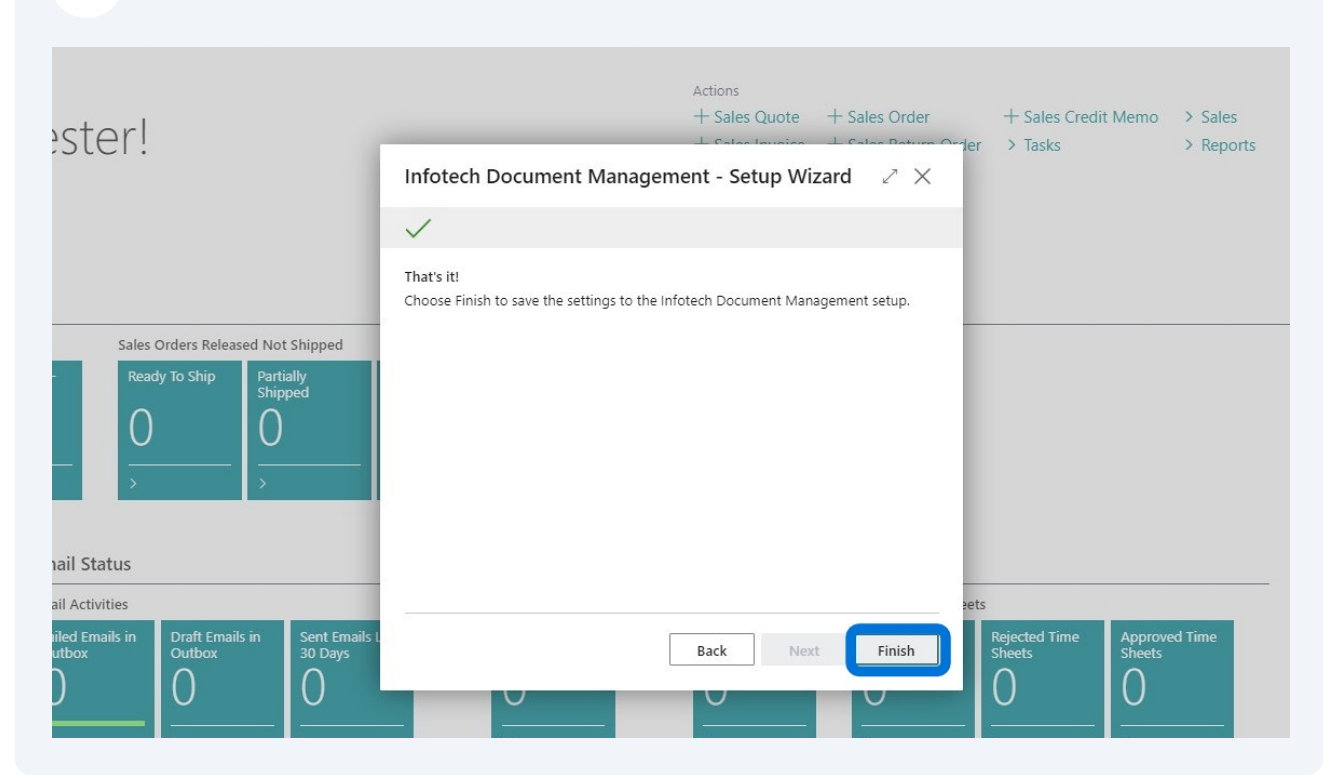

## **Advanced Setup Options**

### **23** Click "Search..." magnifying glass.

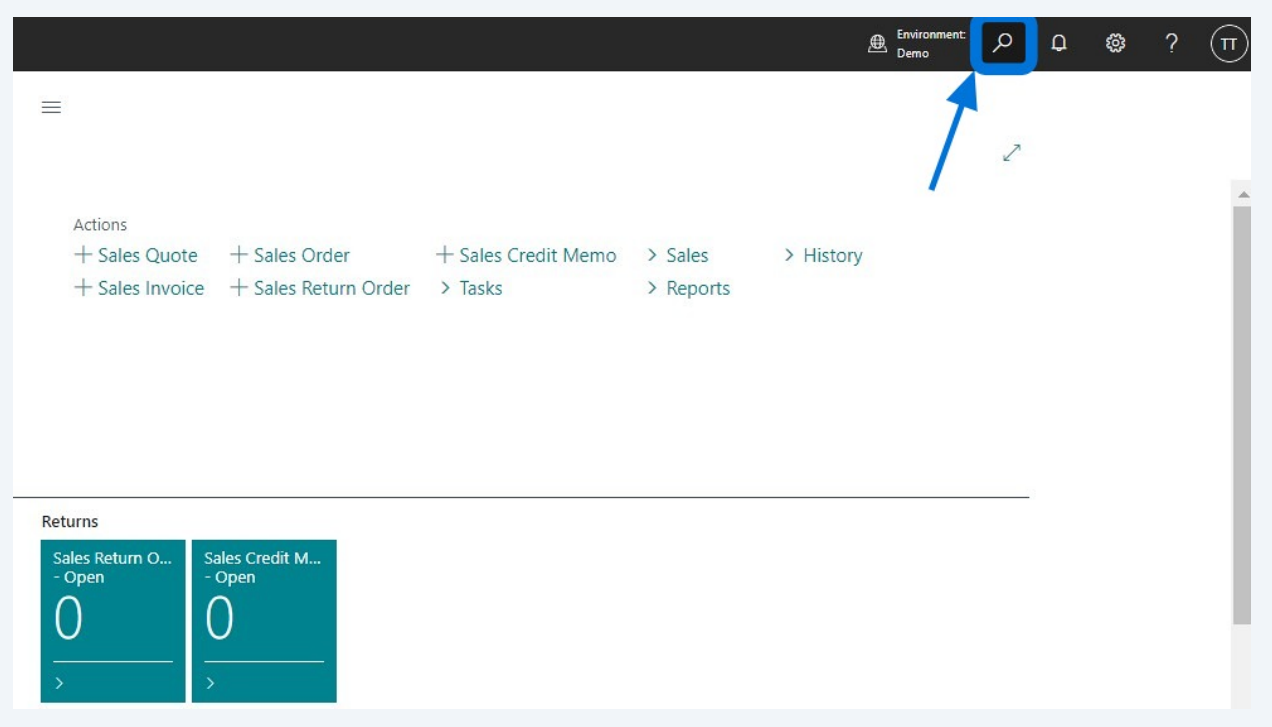

**24** Type "Infotech". Select "Infotech Document Management - Setup" to open the setup page which allows you to modify settings in the Infotech Document Management app.

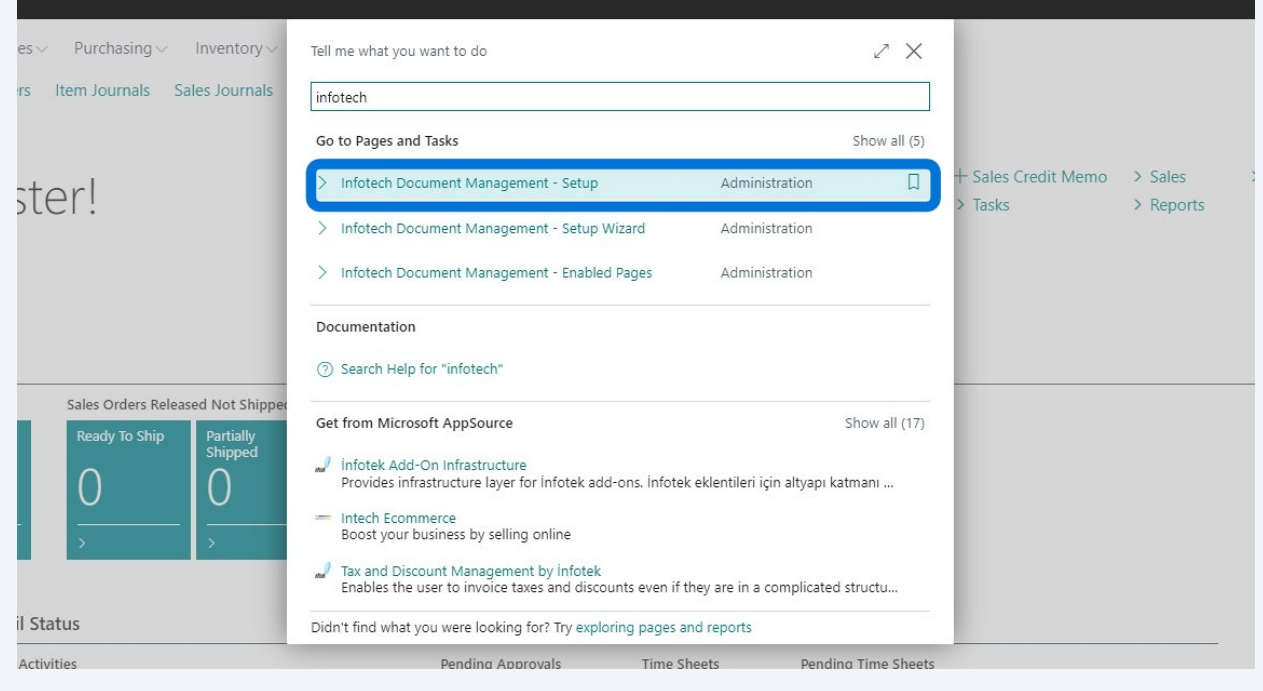

## **License Information Setup**

**25** When a trial license expires, a notice will appear at login, indicating that the trial license expired.

Contacts Opportunities Sales Quotes Sales Orders Customers Items Active Segments Logged Segments Campaign X Your trial license for Infotech Document Management has expired. Please contact Infotech Consulting Group to order a license. Contact

**26** If a trial license has expired and a new paid subscription license has been received, search for Infotech Document Management - Setup within Business Central and select "Enter New License Key" under the Home menu.

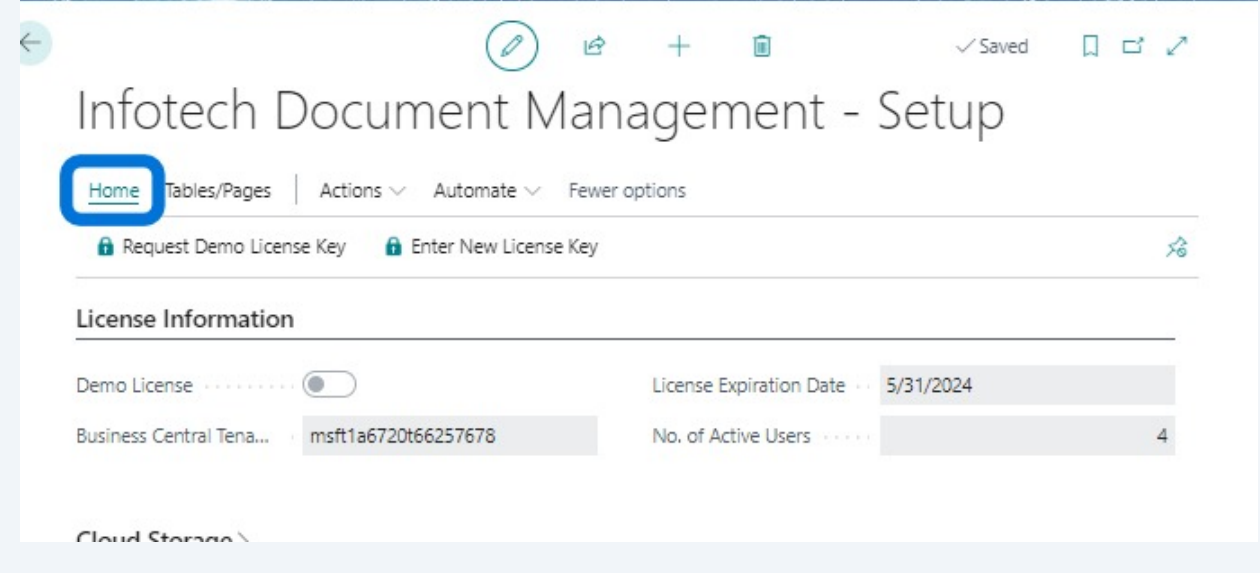

Paste the new license key in the field below.

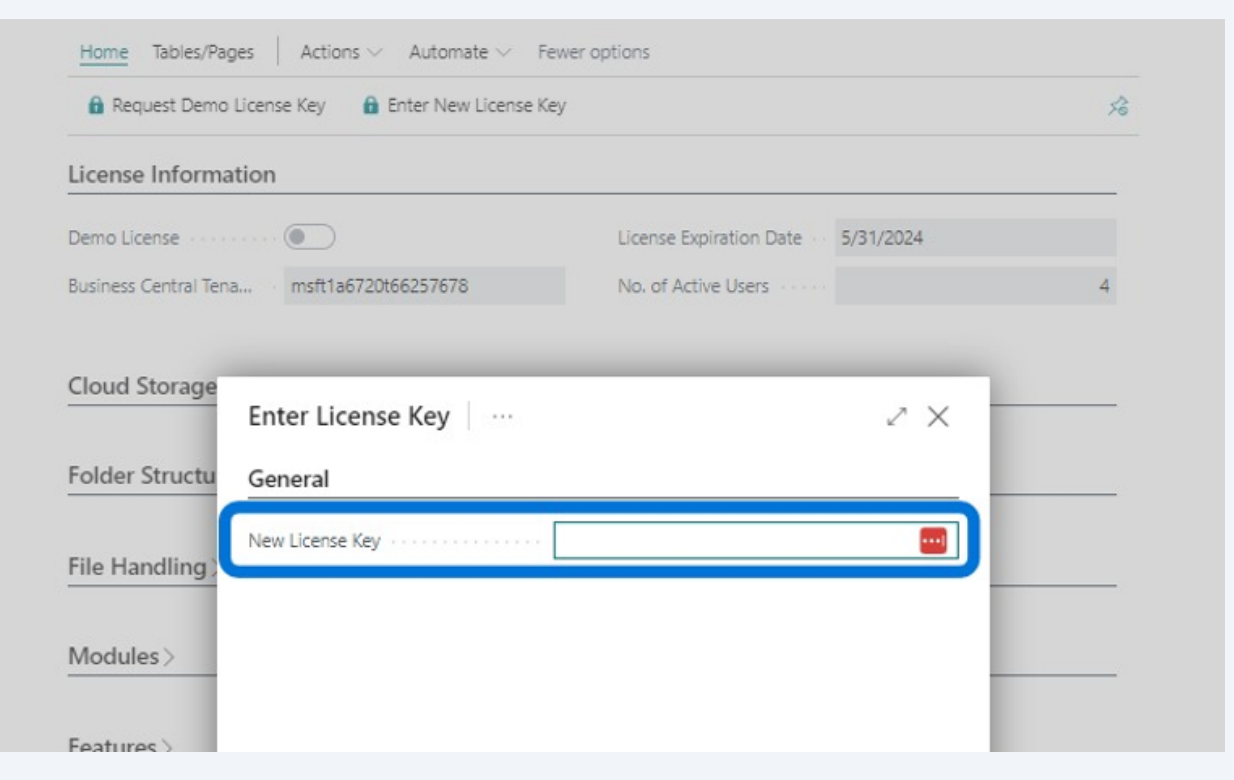

## To confirm the license details, click on the "License Information" header to expand.

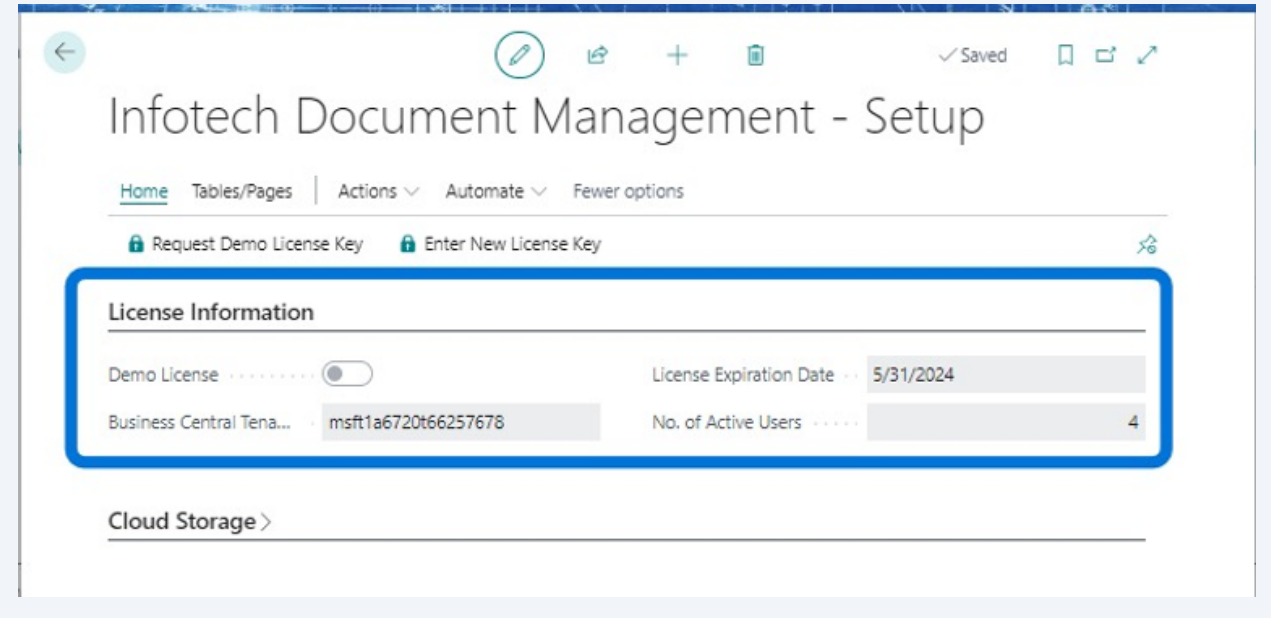

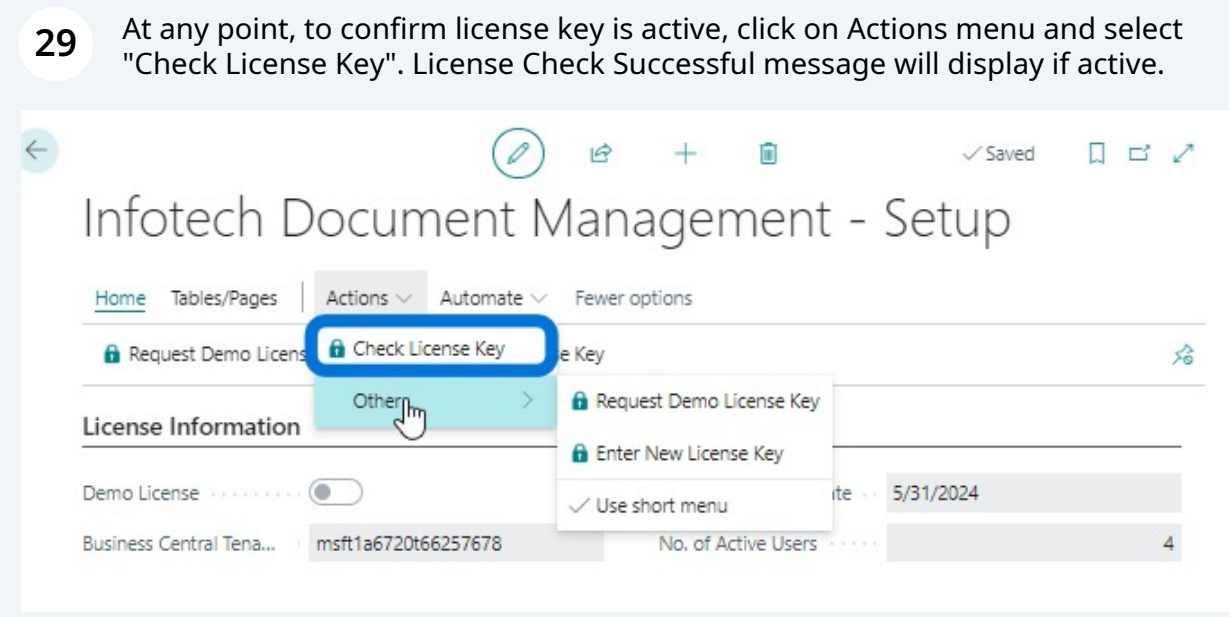

## **Cloud Storage Setup**

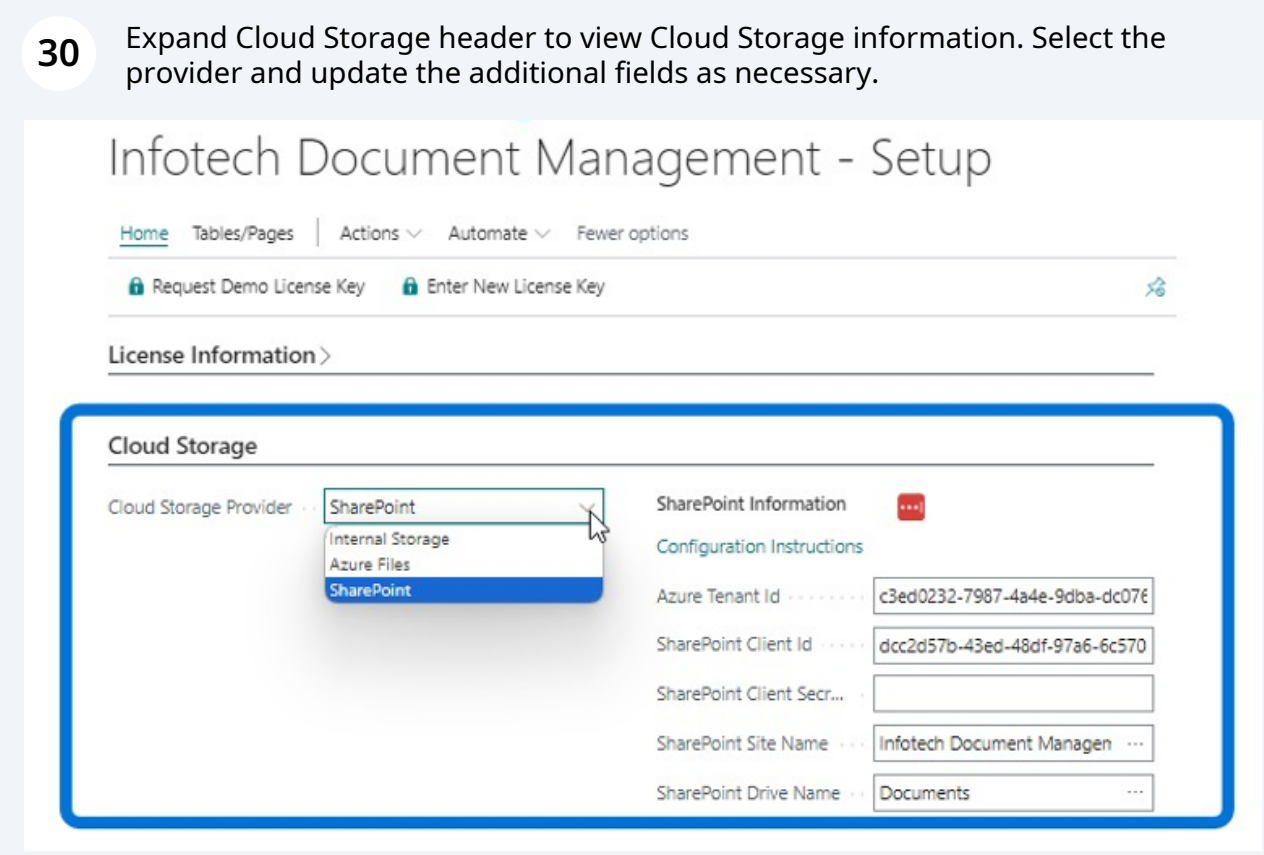

## **Folder Structure Setup**

#### **31** Expand the Folder Structure header and click a dropdown to select a different subfolder structure.

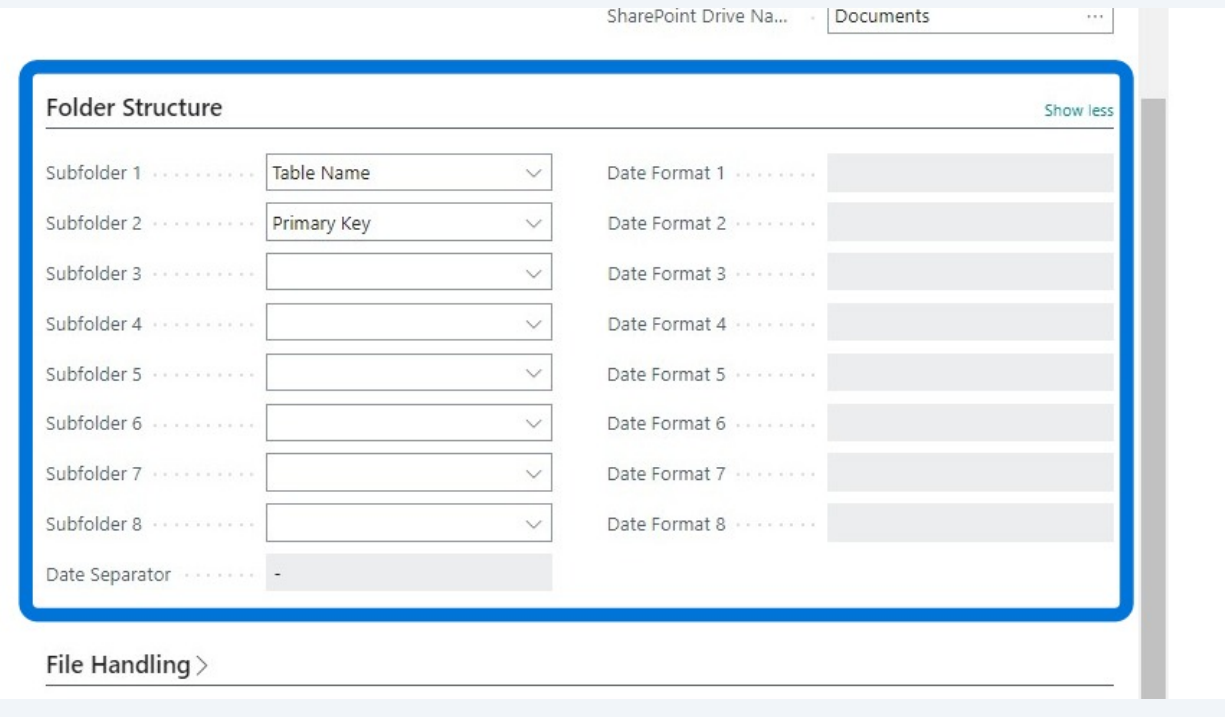

**32** To modify the folder structure within a specific table or page, click "Tables/Pages " menu and select one of the options highlighted below. NOTE: If any changes occur in the folder structure than what was initially setup, user is responsible for moving the files to the new cloud storage provider.

## Infotech Document Management - Setup

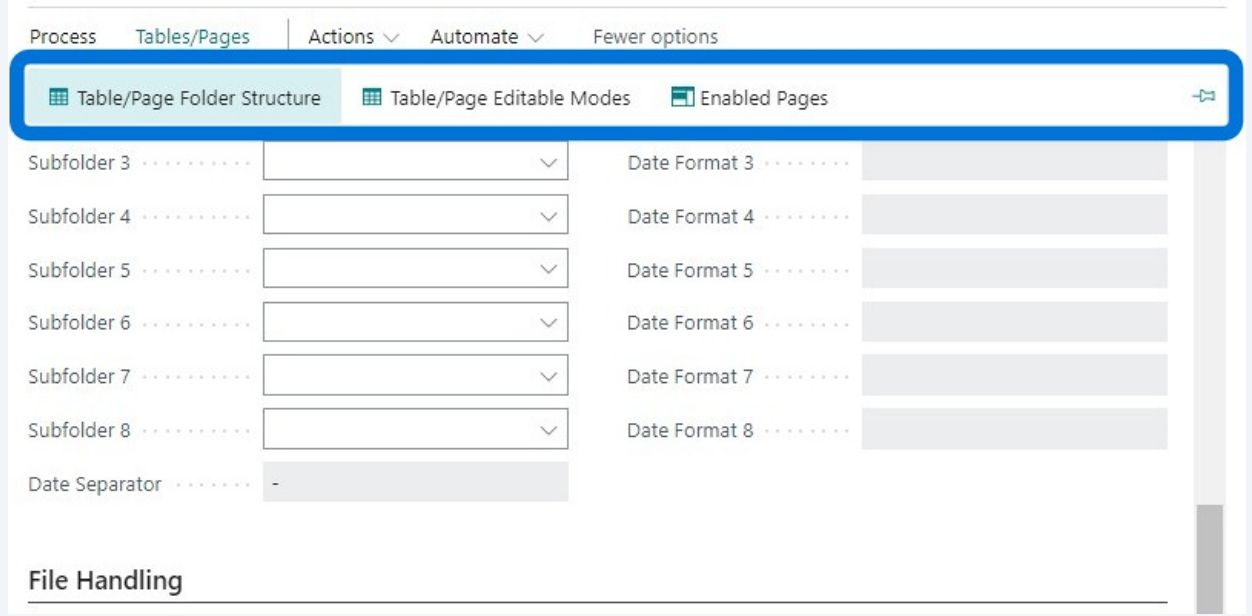

Within Table/Page Folder Structure, click "New" to create a new structure or "Manage" to edit an existing.

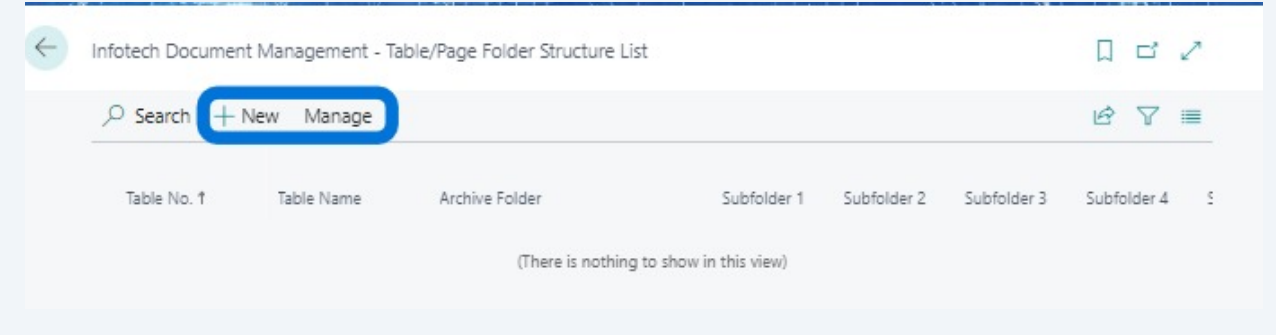

When selecting "New", select a table and define the folder structure.

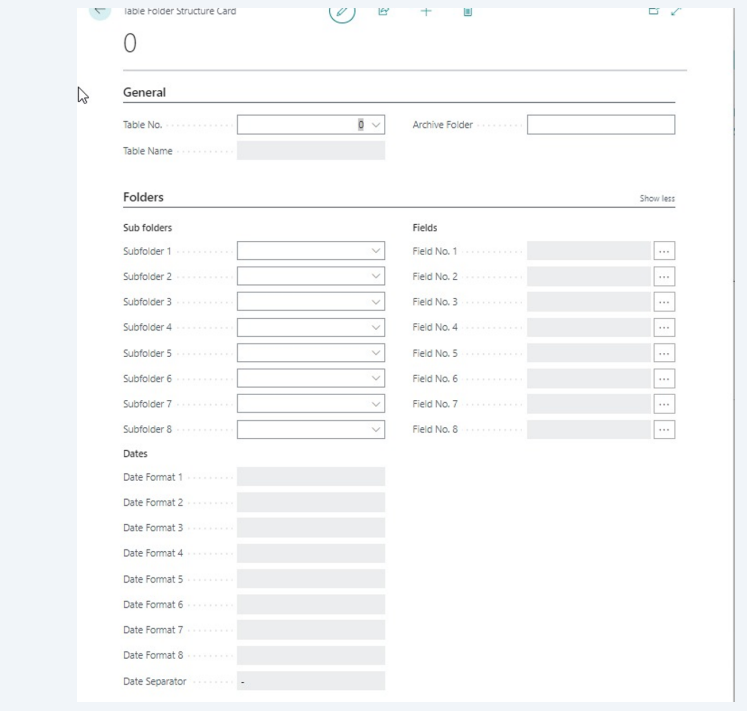

**35** If a Table/Page Folder Structure already exists, select "Manage", then "Edit" to modify it; "Delete" to remove. < Infotech Document Management - Table/Page Folder Structure List  $D \nightharpoonup C$  $\frac{\text{Manager}}{\text{Im}}$  $\rho$  Search  $+$  New  $B \nabla \equiv$ **自** Delete 눱  $\mathscr O$  Edit ൳ View  $36$ : Sales Header Table Name Primary Key

## **File Handling Setup**

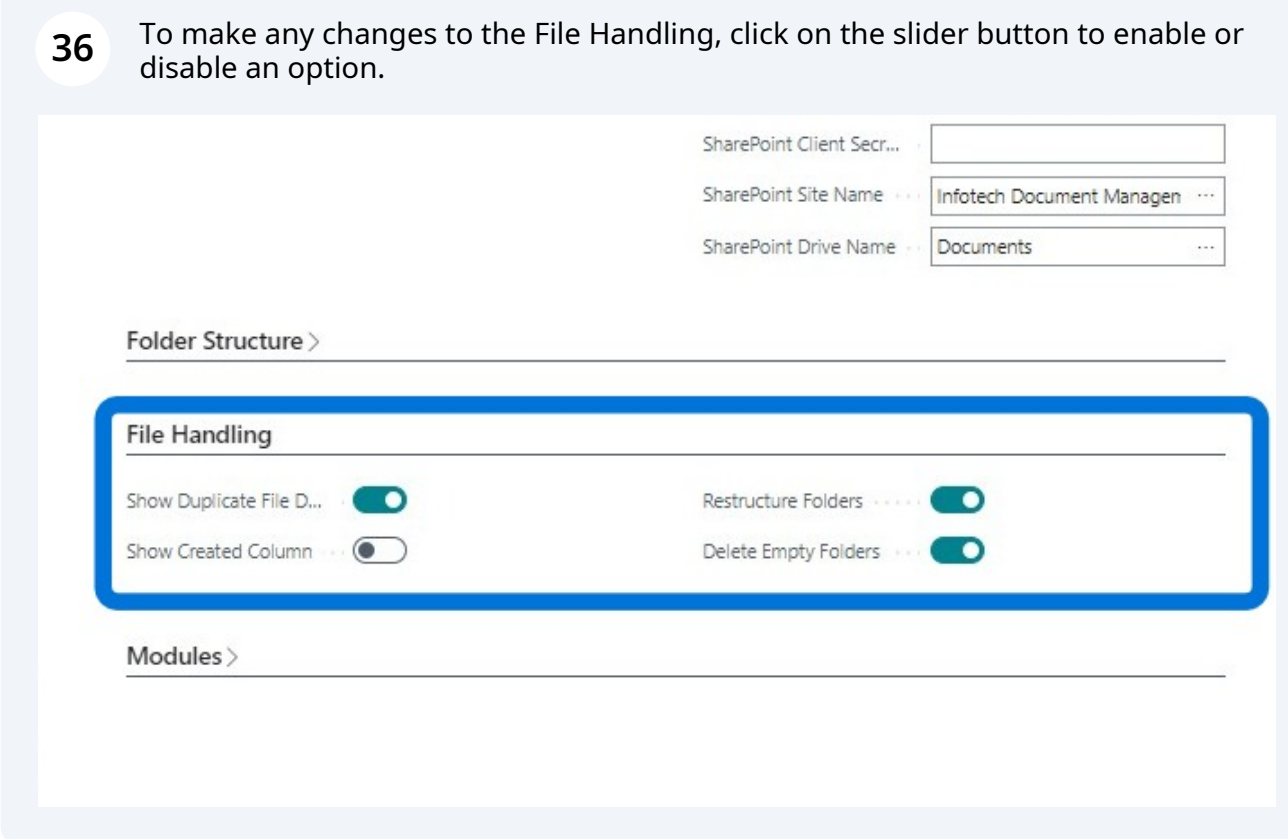

## **Modules and Copy Document Setup**

To include Infotech Document Management in a specific module, click on the slider button to enable or disable.

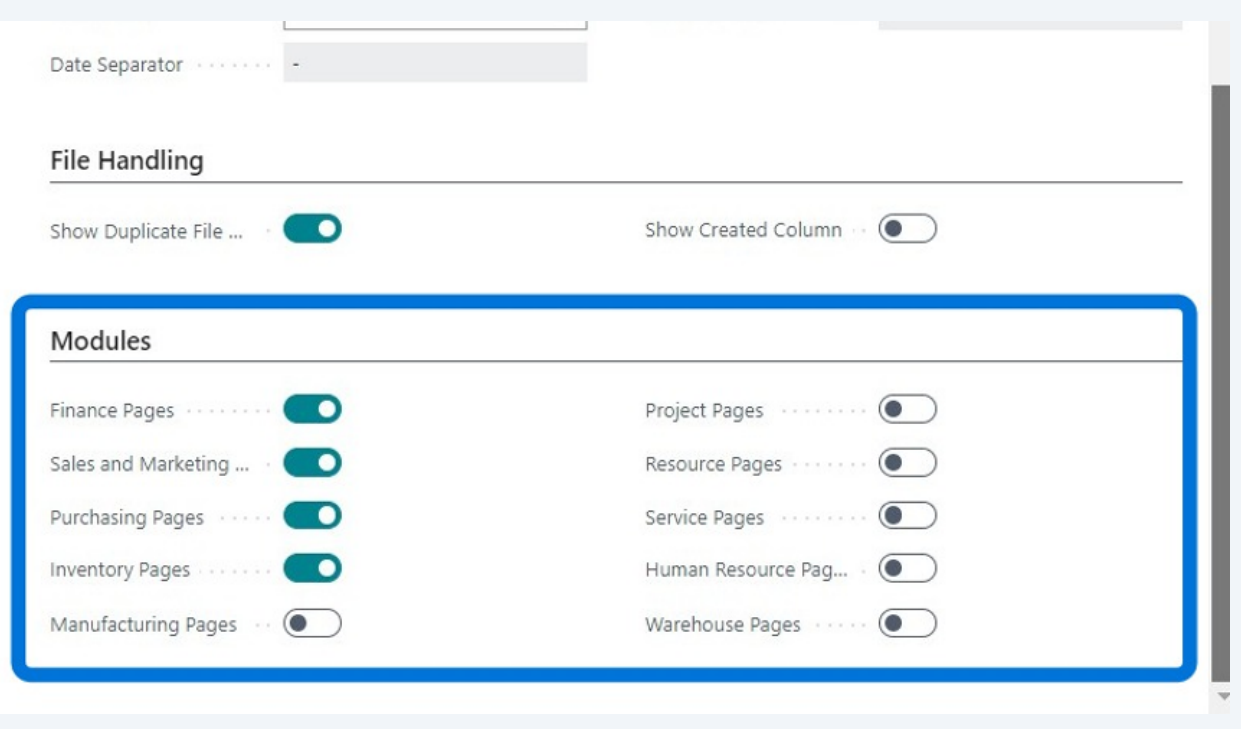

To copy attachments during Sales or Purchase Copy Document actions, click on the slider button to turn on or off the feature.

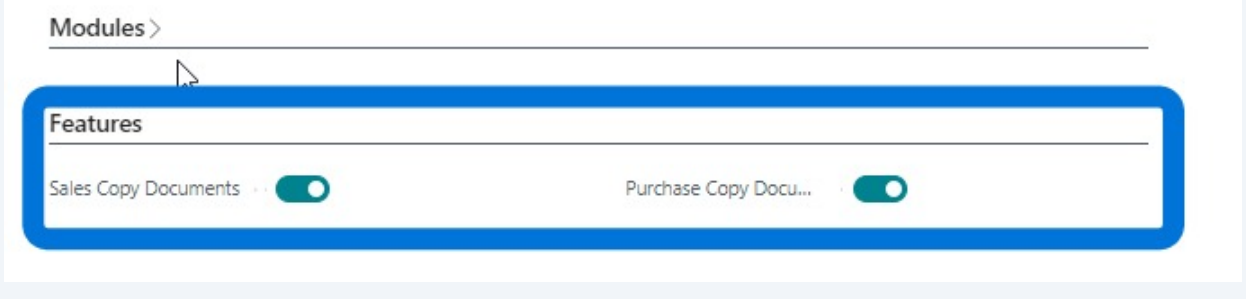

#### Made with Scribe - https://scribehow.com 22

**39** Within Table/Page Folder Structure, if a row already exists, highlight the row and click "Manage".

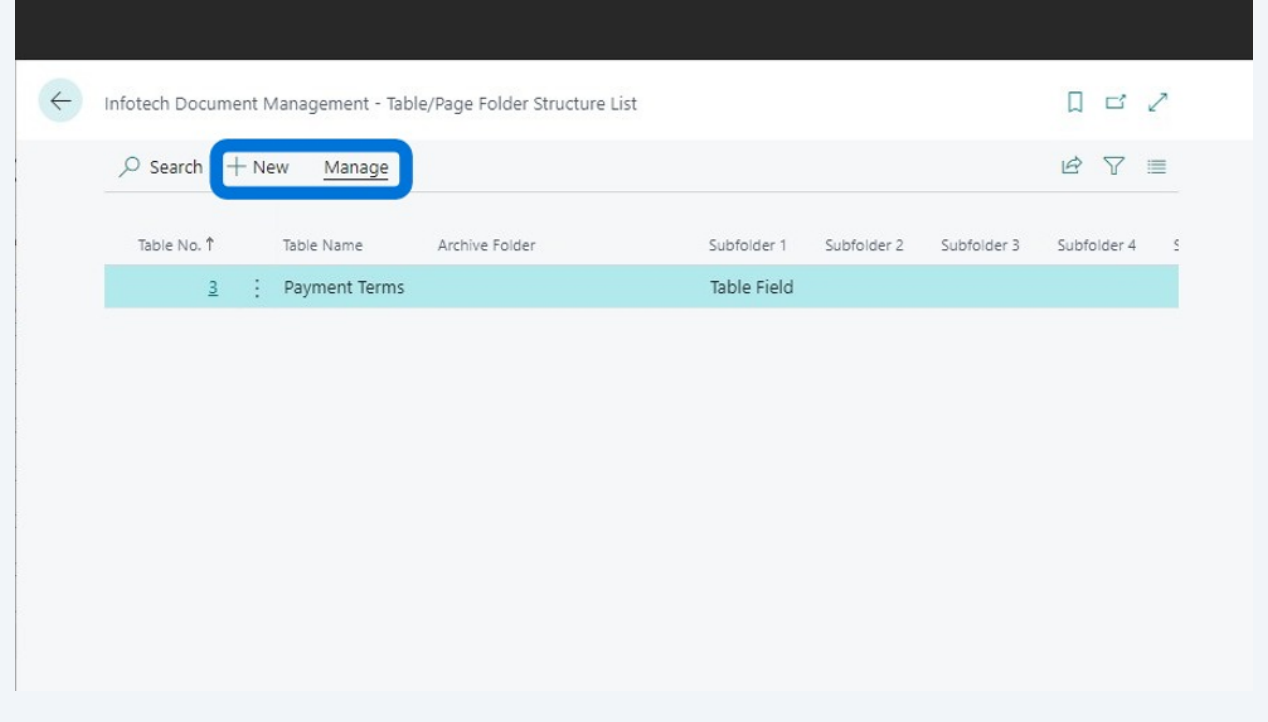

**40** Selecting "New" will allow you to select table and subfolder options as seen in the screenshot. To return to the previous screen, select the Left arrow in the upper left hand side of the screen.

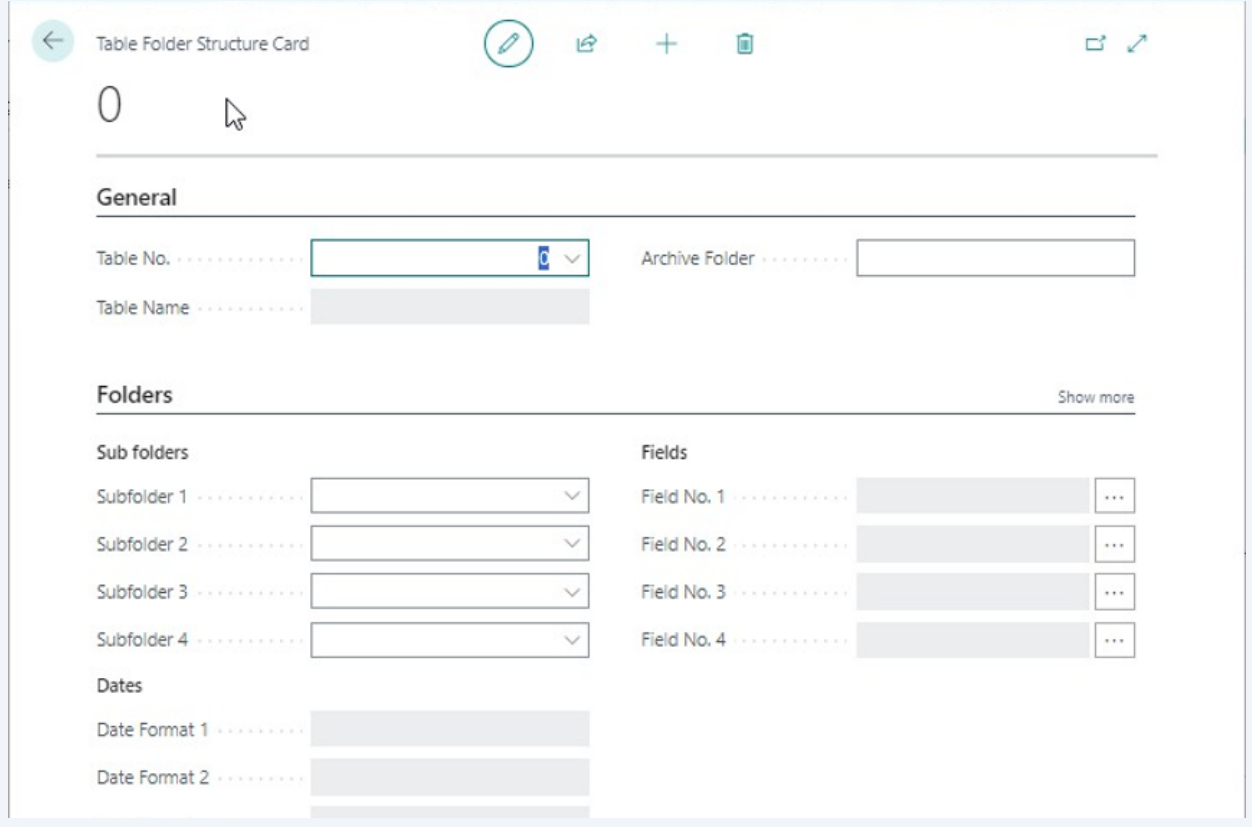

### When selecting Manage, click "Edit" to adjust the selected row.

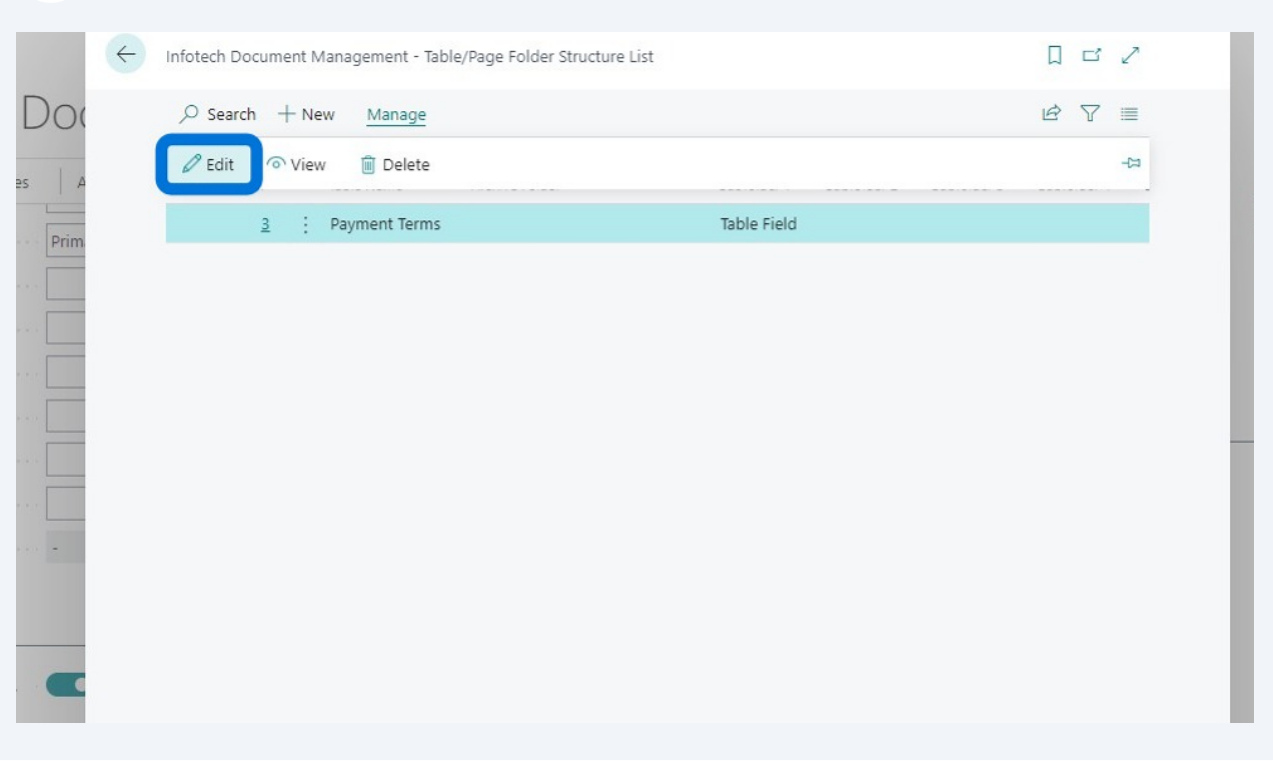

### Modify settings as needed.

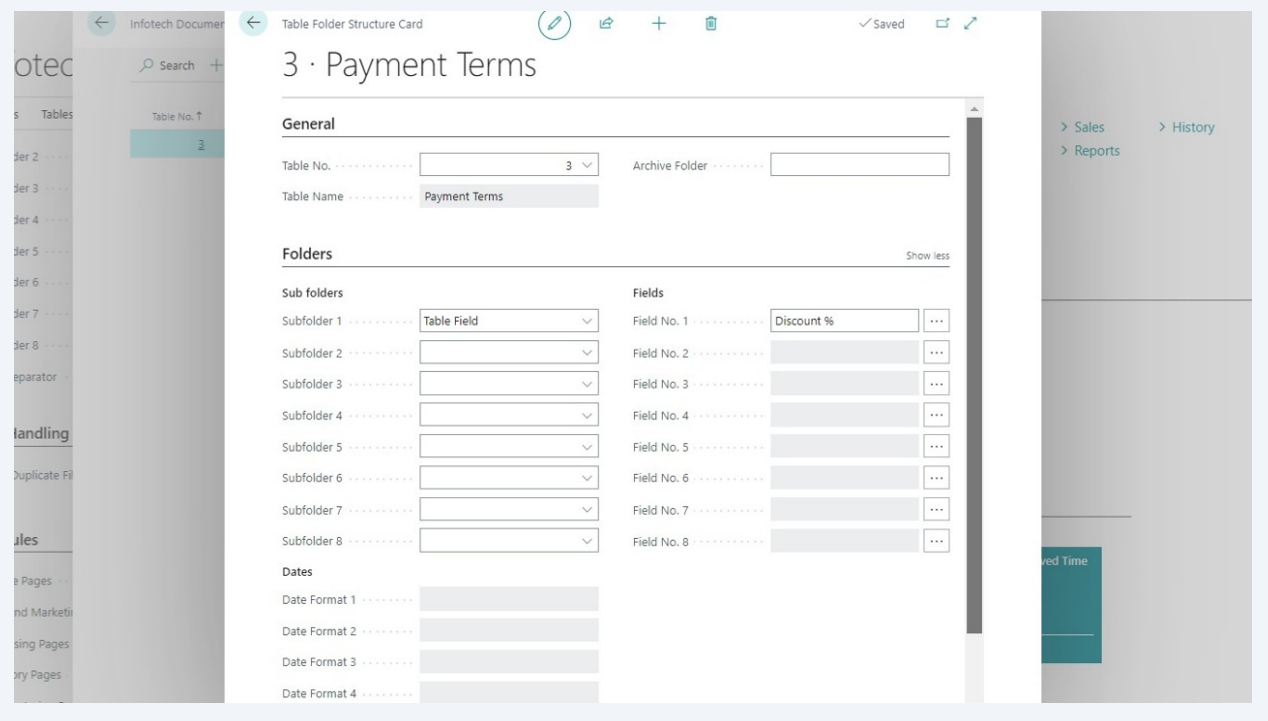

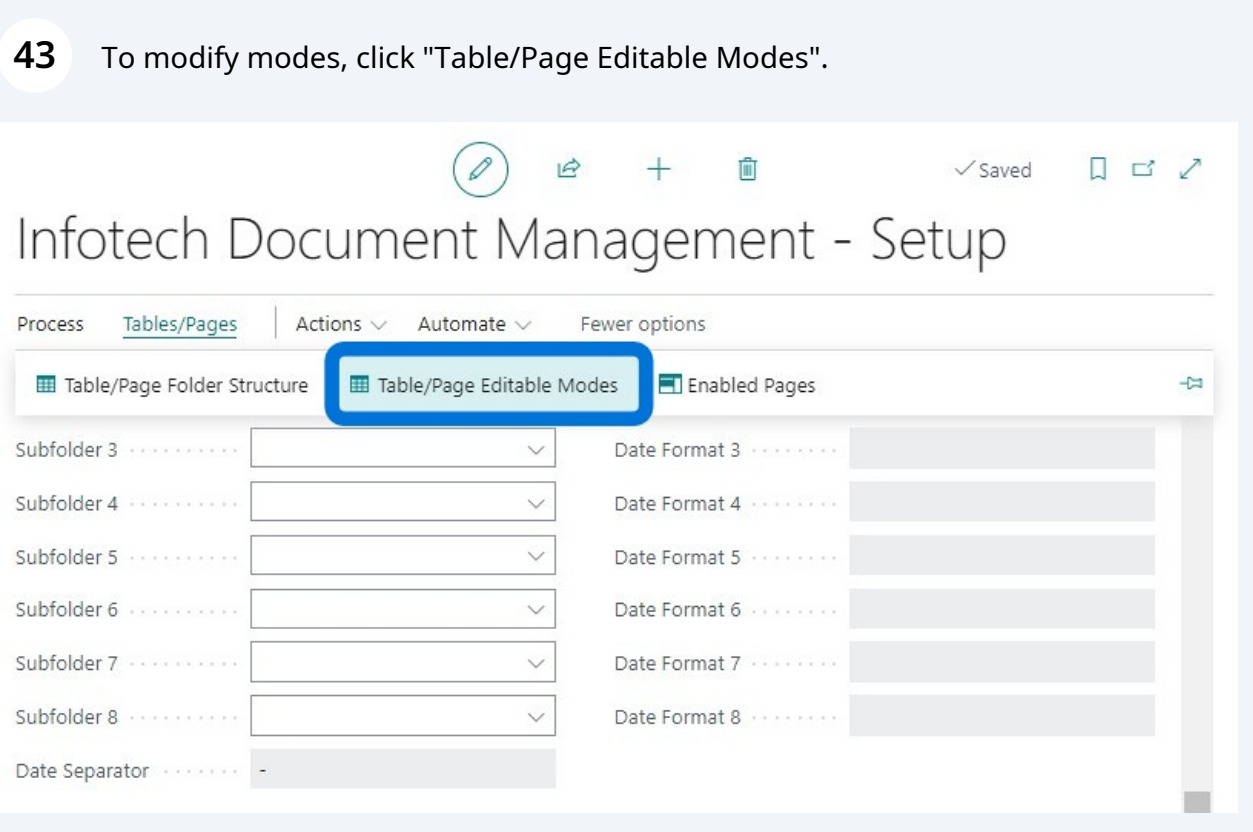

# Select one of the following choices based on whether creating a new mode or editing/deleting an existing.

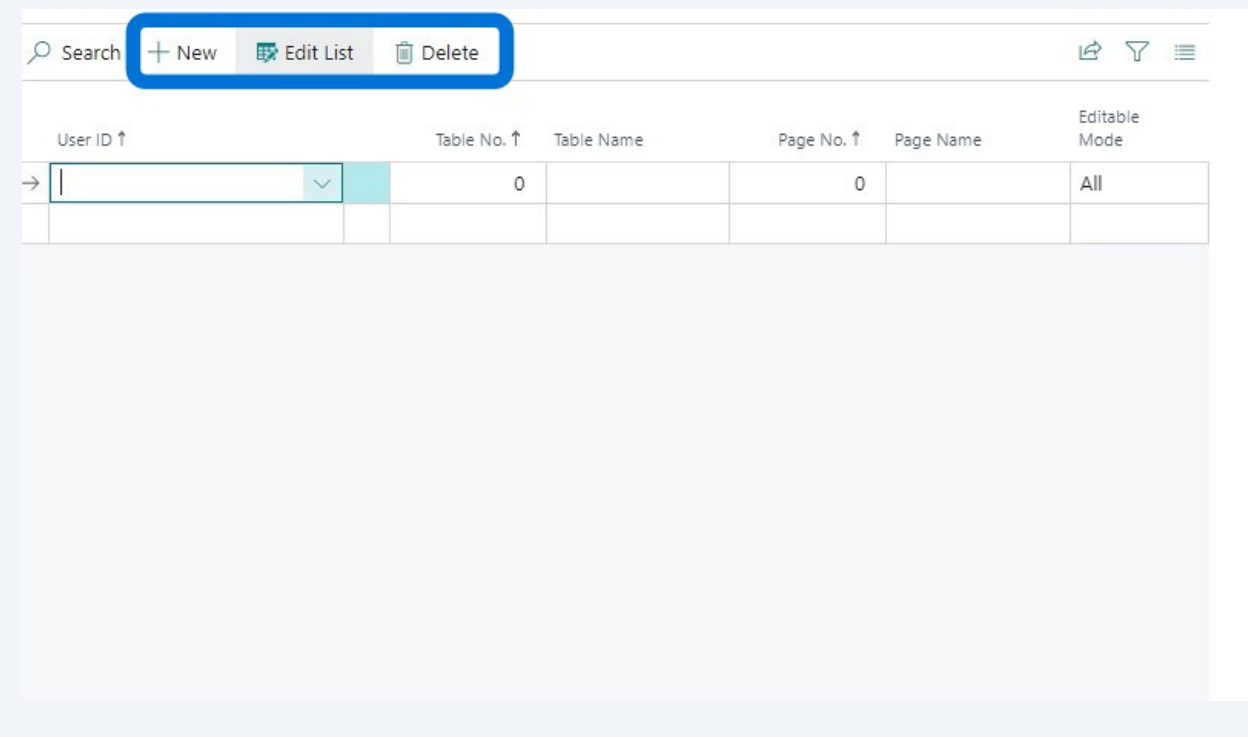

**45** To create a new or edit an existing mode, click the drop down next to the first entry or the mode you want to edit. Select the necessary mode details and then click the back arrow to return to the previous page.

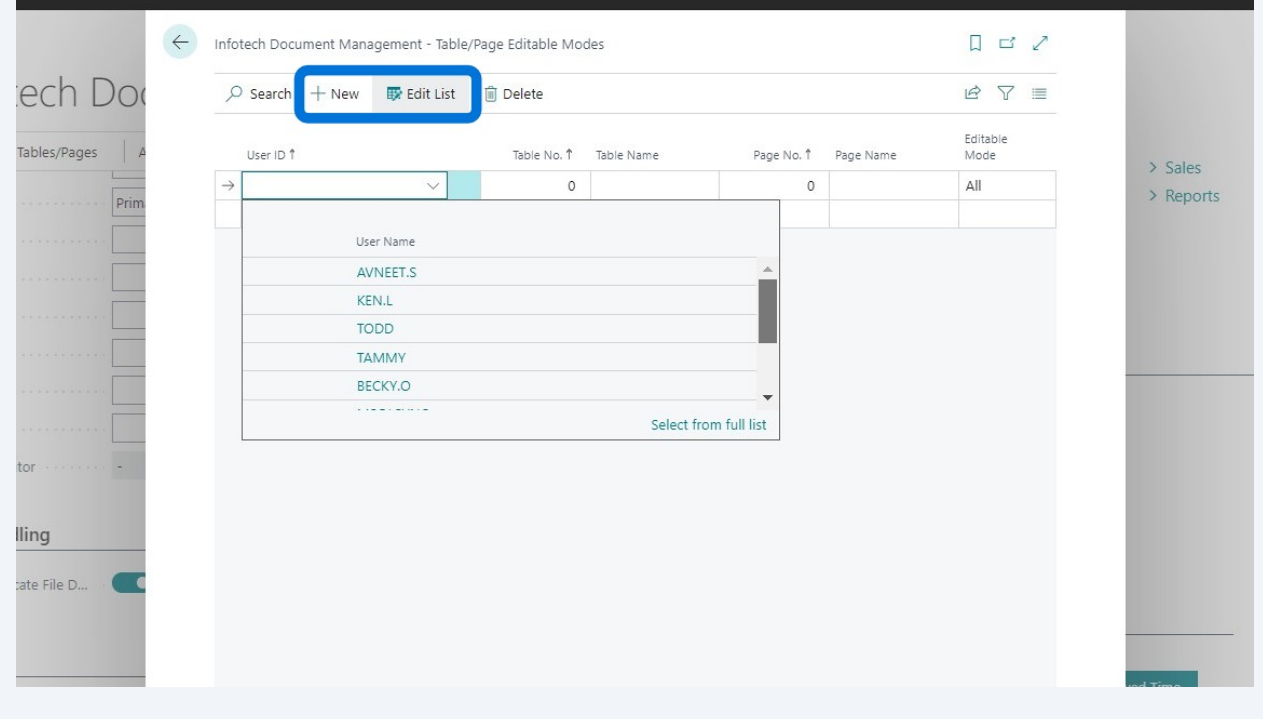

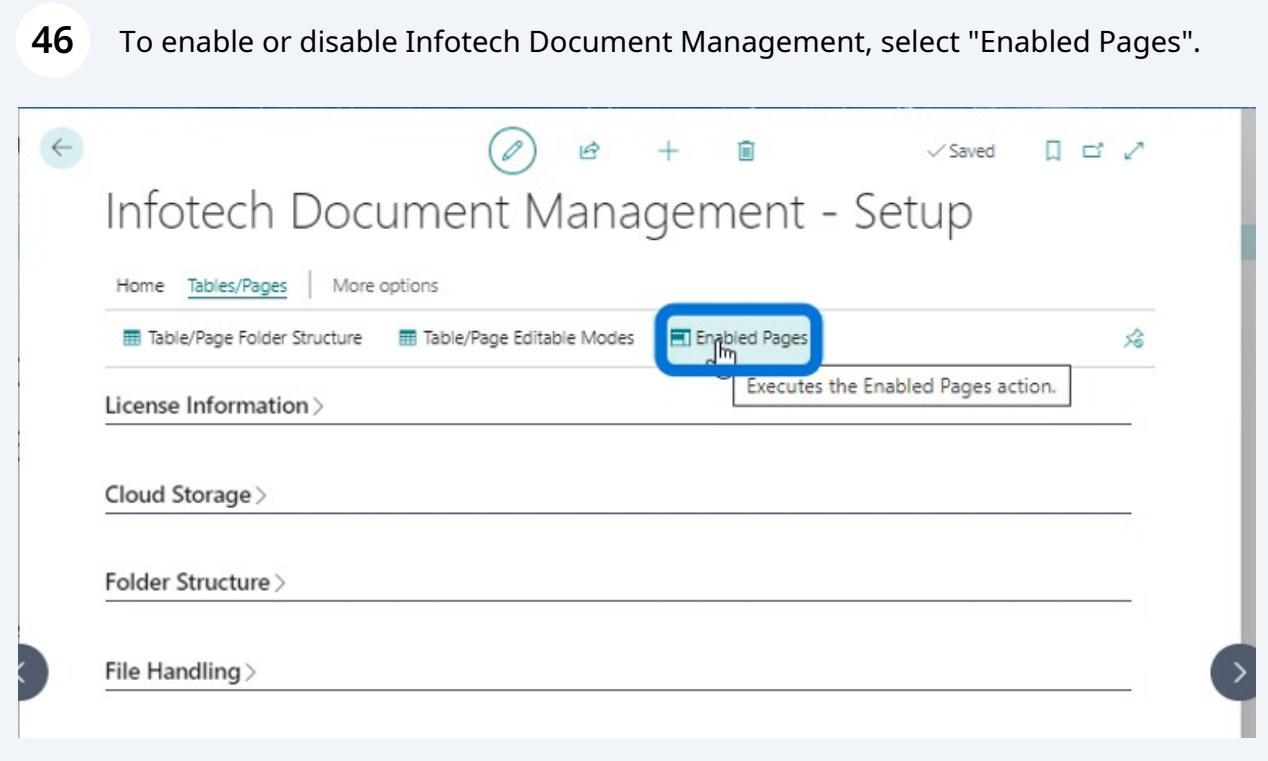

**47** Select "+New". Specify a "Page No." which should auto populate the Page Name and Module fields. Finally check the "Enabled" box.

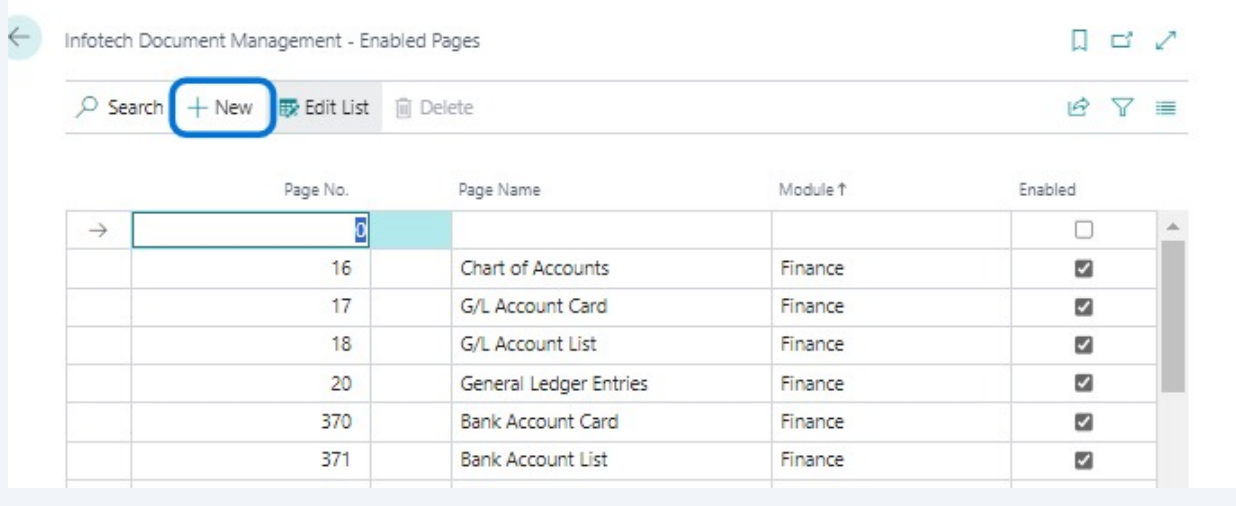

**48** To edit an existing page, select "Edit List" and check or uncheck the "Enabled" box on that Page No. line. When checked, Infotech Document Management will appear on that page. When unchecked, Infotech Document Management will not appear on the referenced page.

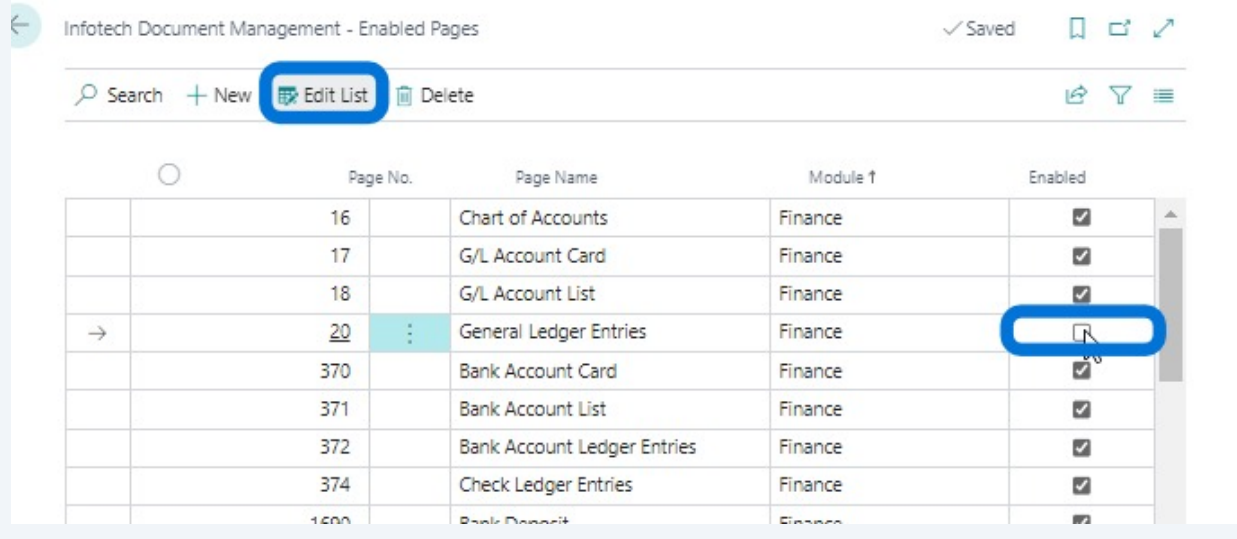

**49** If a license key is received, click "Enter New License Key" if a subscription license has been requested.

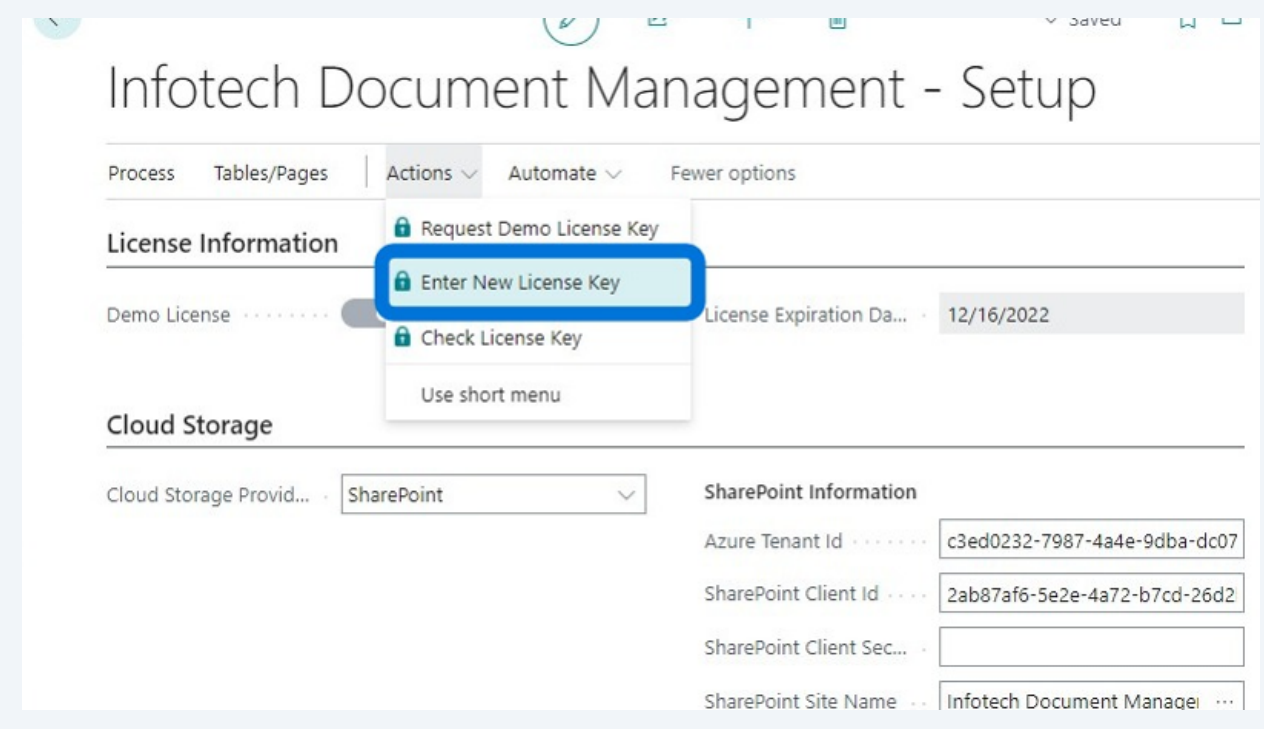

## **Uninstall**

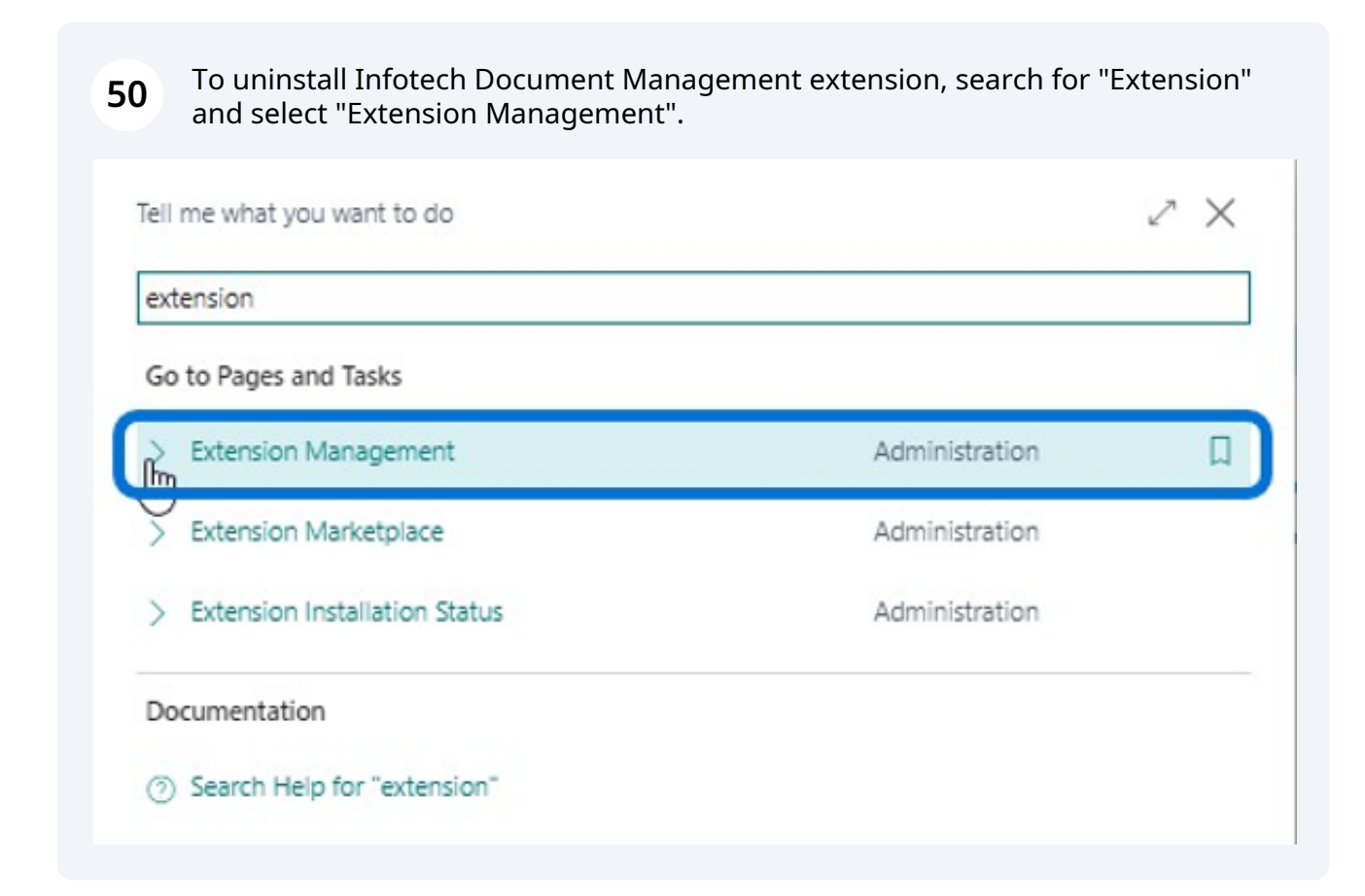

**51** In the list of installed extensions, search for "Infotech Document Management". Confirm that the one you want to uninstall is highlighted with a blue background as seen below.

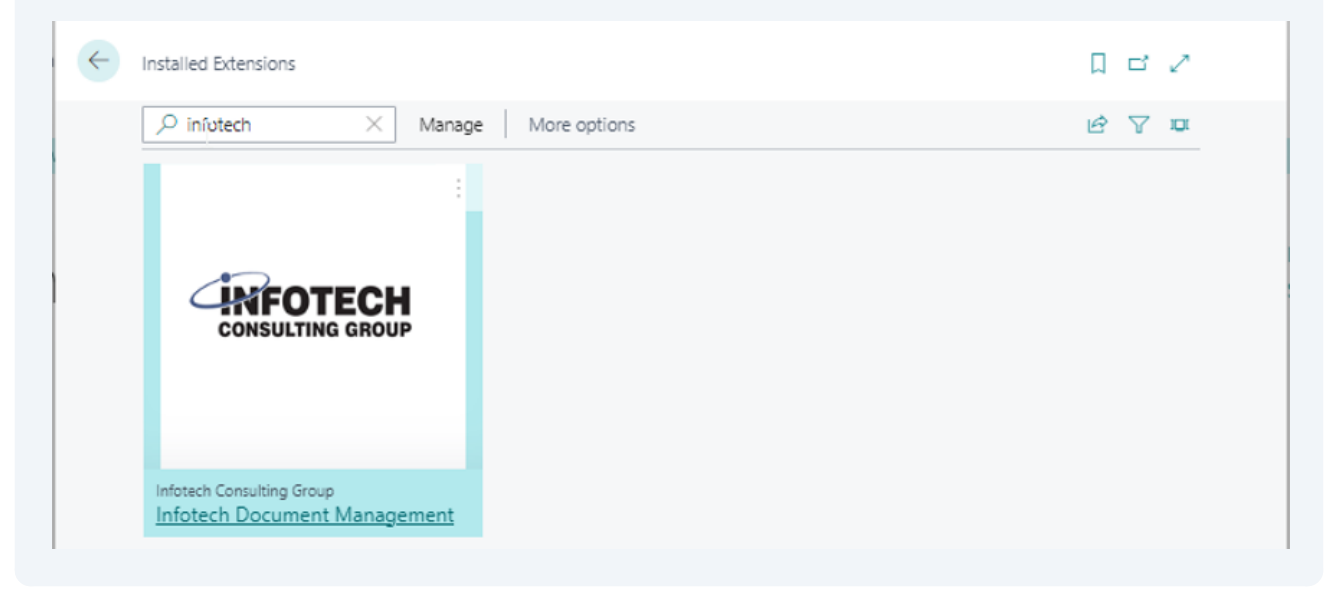

# **52** Click the 3 ellipses in the upper right hand corner of the extension and select "Uninstall".

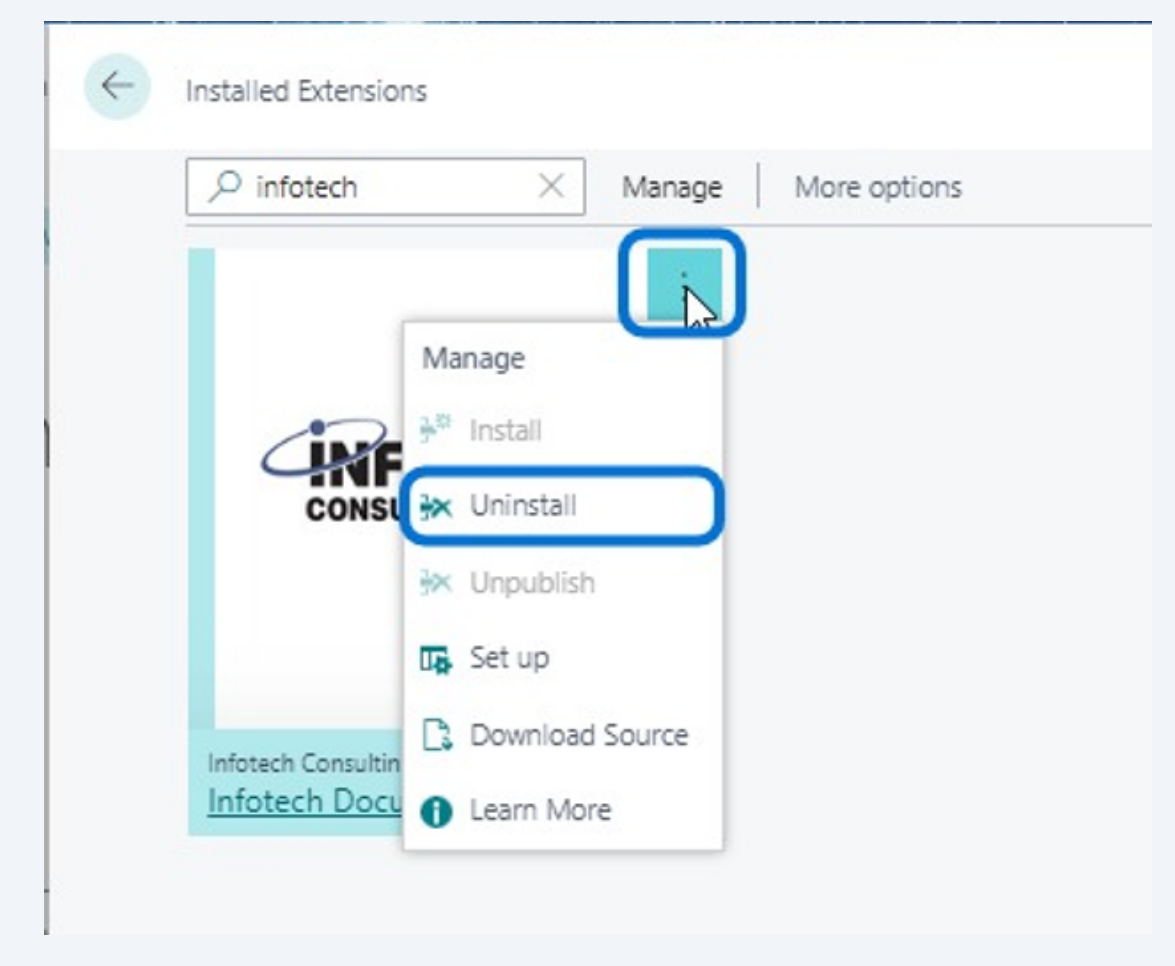

**53** The uninstallation wizard will begin. Remember to slide the toggle switch on to delete extension data along with the extension.

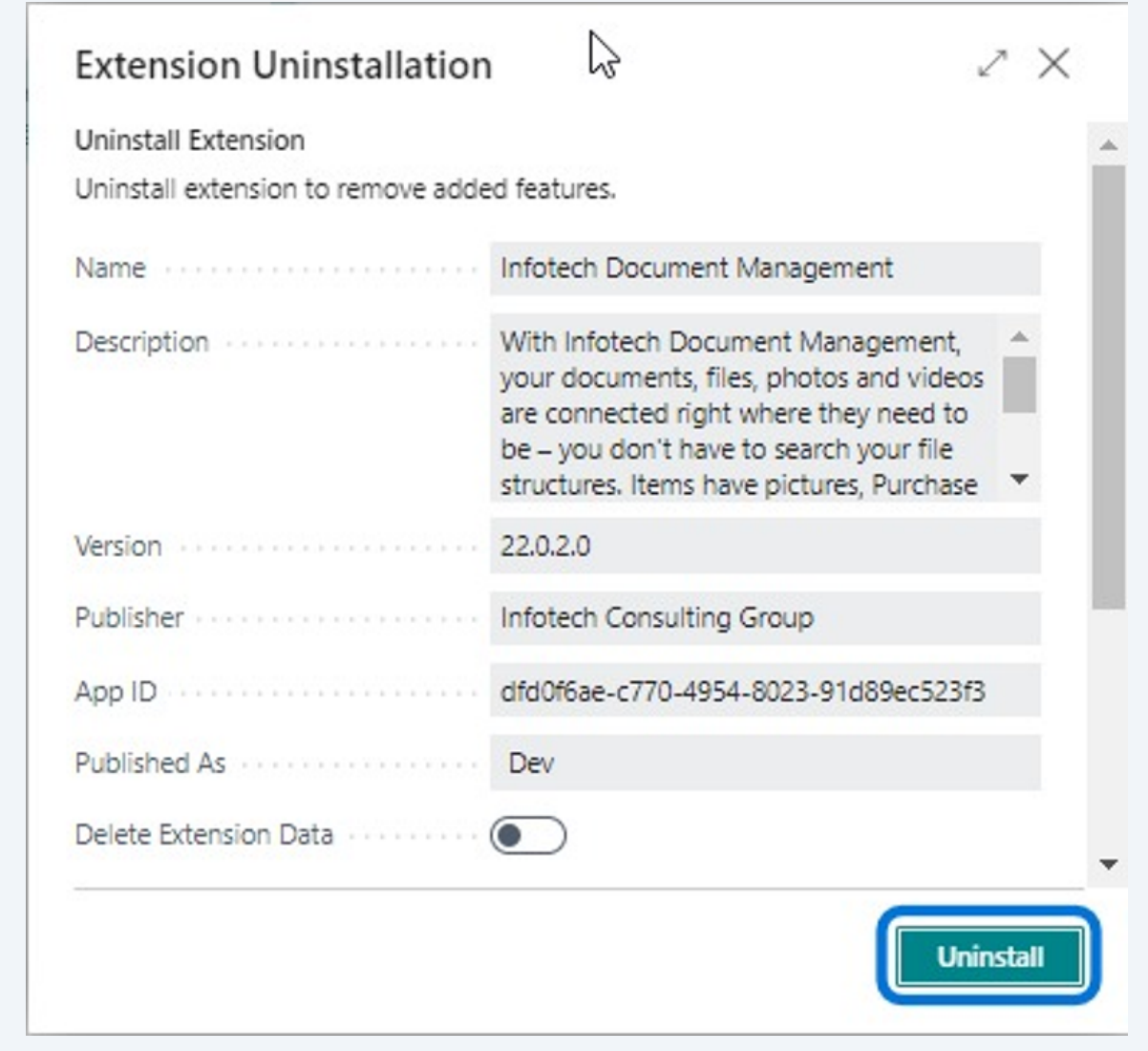

## **Support**

**54** For support, feel free to submit a request using Infotech Consulting Group's contact form at **<https://www.infotech-inc.com/contact/>** or phone us directly using the Main Office, Onalaska, Wisconsin contact number below.

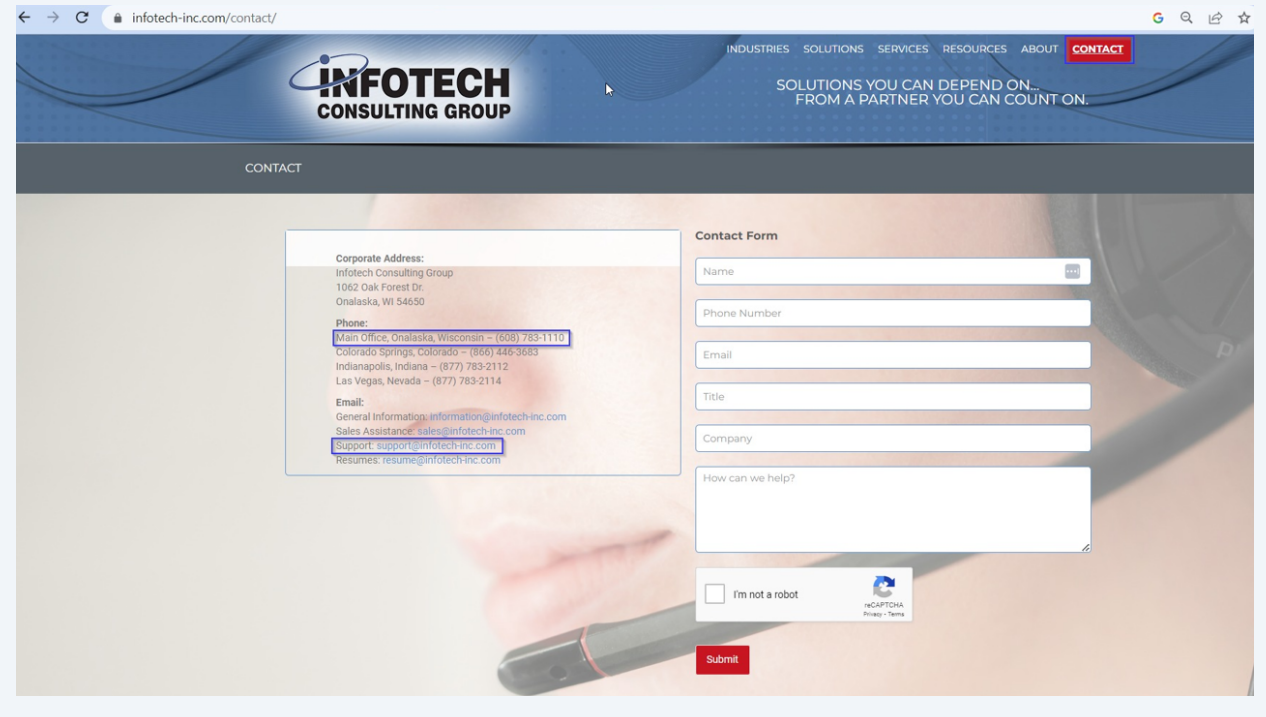